# **Mill Pro PROGRAMMABLE MILL DISPLAY**

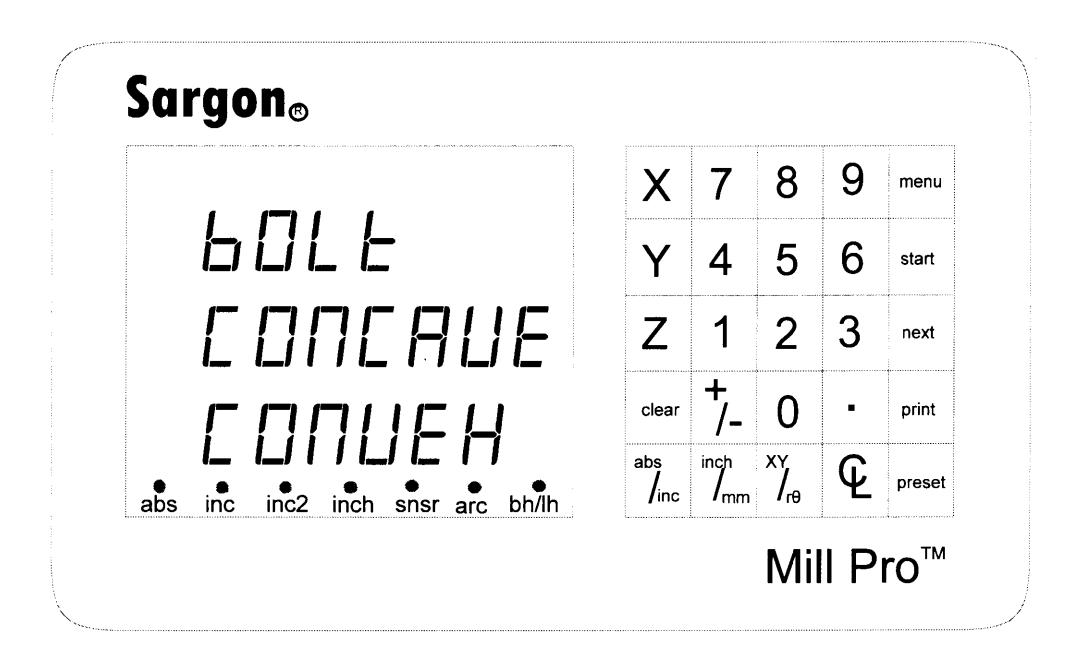

**OPERATOR'S MANUAL** 

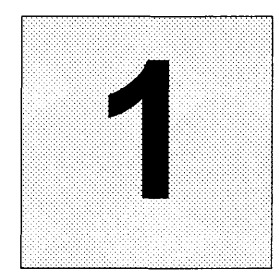

## Features and Capabilities

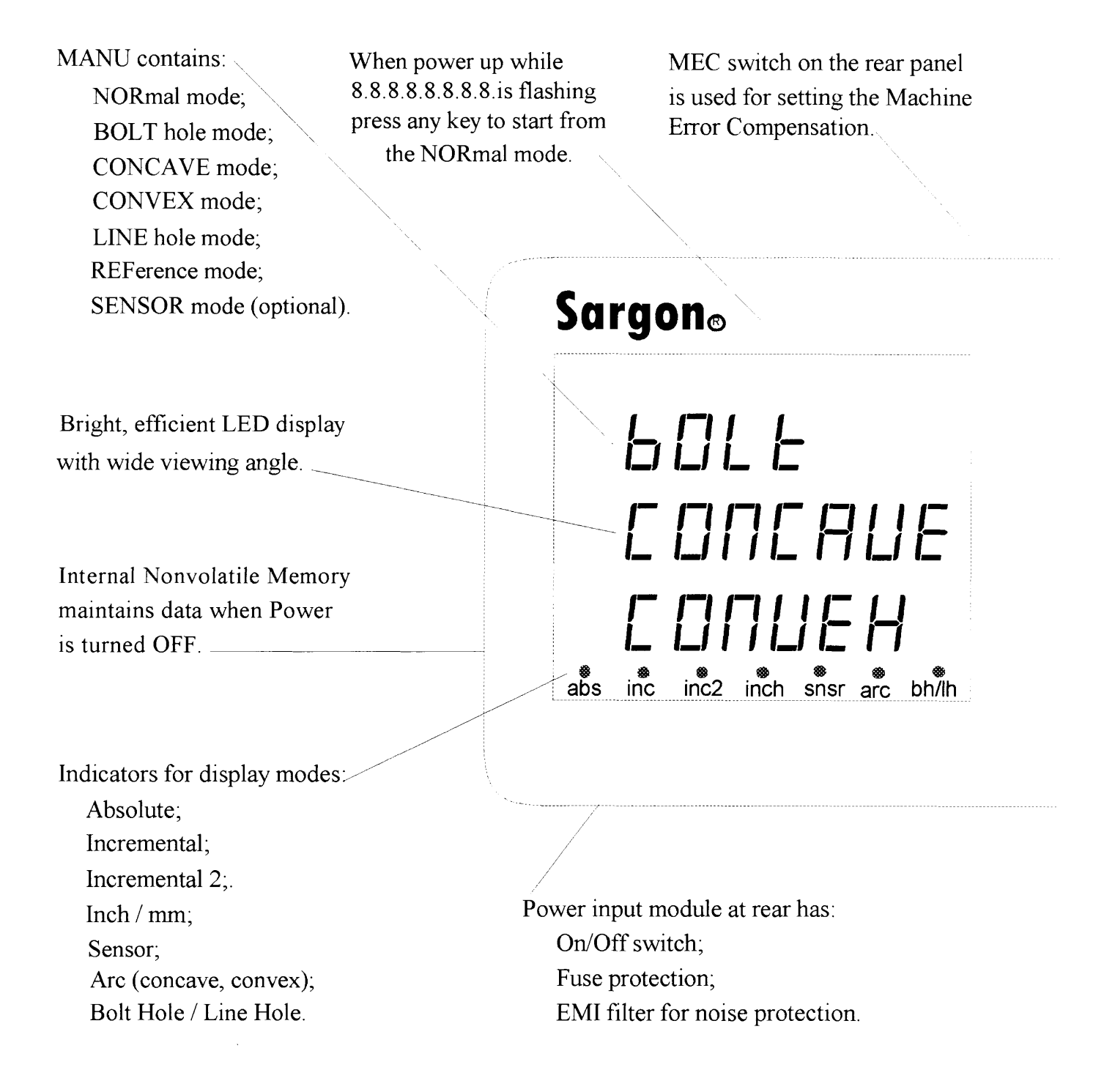

While MENU is displaying, press X, Y or Z to select an operating mode.

Press  $X$ ,  $Y$  or  $Z$  to select an approriate axis to enter numerical data.

Press and hold the clear key at power up while 8.8.8.8.8.8.8.8. is flashing to clear all memory.

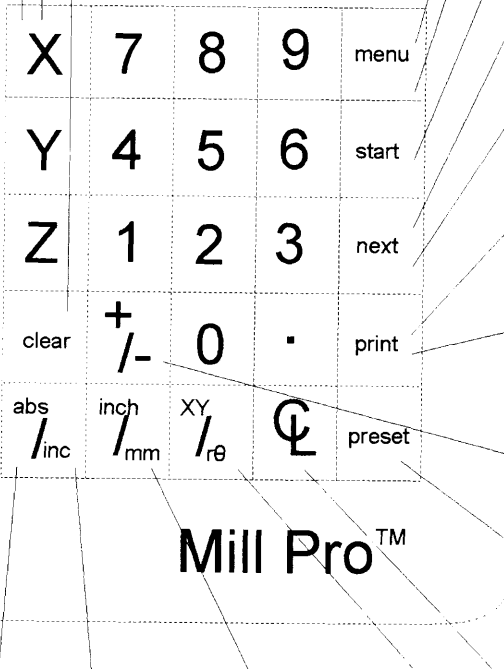

 $\overline{\phantom{a}}$ Abolute or incremental display. \ Inch or milimeter display.

 $\setminus$  $\overline{\phantom{0}}$  $\setminus$  $\overline{\phantom{0}}$ 

 $\mathbb{L}$ 

In NORmal mode, press the menu key to display MENU.

In a selected operating mode ( BOLT, CONCAVE CONVEX, LINE, REF or SENSOR,) press the menu key to return to NOR mode.

In a selected operating mode, press the start key to run.

In a selected operating mode press the next key to move to the next step.

. While MENU is displaying, press the next key to scroll through MENU.

If the optional RS232 interface is installed, press and hold the print key at power up while 8.8.8.8.8.8.8 is flashing to set RS232 protocol.

Press the print key to send the displayed infomation to the connecting COMPUTER and/or PRINTER.

Press the  $+/-$  key to toggle between inc and inc2.

Preset a dimension if in an incremental mode; Set the DATUM of a workpiece if in the absolute mode.

Center a dimension-divided by 2.

Display Cartesian or polar coordinates.

Press and hold at power up while 8.8.8.8.8.8.8.8. is flashing to set Scale Resolution, Scale direction, Diameter Enable and Near Zero Warning.

/

,/:

-

 $\, \times \, \,$ 

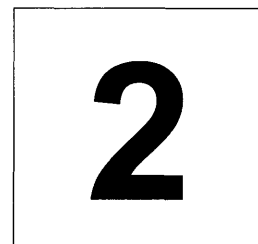

## Introduction

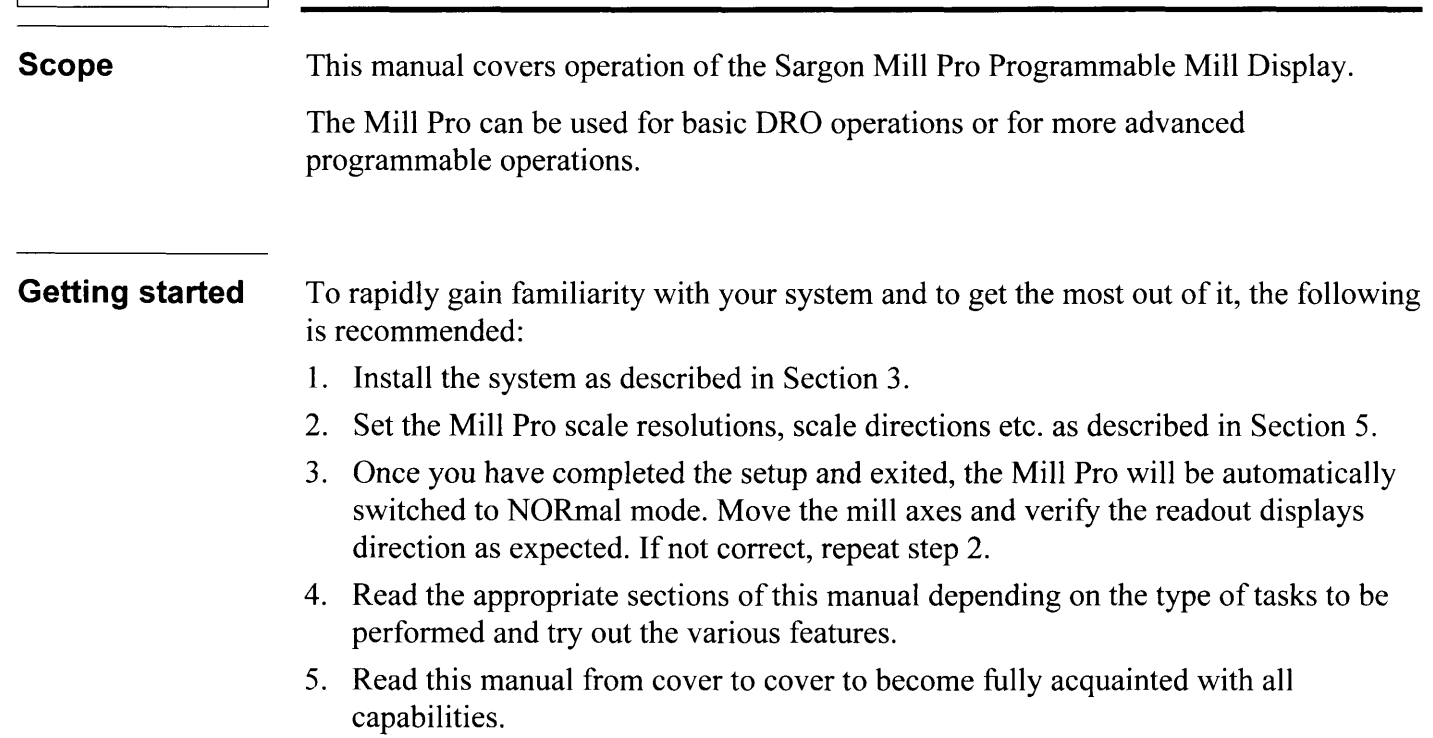

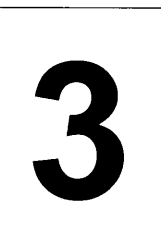

## Preparation For Use

#### Unpacking

Inspect Shipping Containers. Inspect for obvious damage that would indicate mishandling during shipment. Make note of any indicators, such as: dented corners or torn sides.

#### Save Packing Material.

carefully to permit reuse in case it is necessary to return any portion of the equipment.

Notify Carrier In Case of Damage. If the display or other items show any external damage, or if parts have vibrated or broken loose, the carrier should be notified within ten days of receipt of shipment.

Check Packing List. Any discrepancy between the items received and the items listed on the shipment packing list should be reported immediately to the Sargon distributor.

General installation notes

## WARNING | HAZARDOUS VOLTAGES. USE EXTREME CAUTION.

All required electrical work should be performed by a qualified electrician.

Mount the Mill Pro a minimum of 6 inches away from any motors. The Mill Pro may be mounted to the arm provided, or to a custom machined arm, mount, or stand.

Refer to the applicable manual for scale installation.

#### Typical display installation

1. Remove the large eye bolt located on top of the milling machine column (Index l).

- 2. Mount the arm (Index 2) as shown.
- 3. Bolt the Mill Pro to the mounting arm with the 5/16-18 bolt (Index 4) provided in the hardware kit.

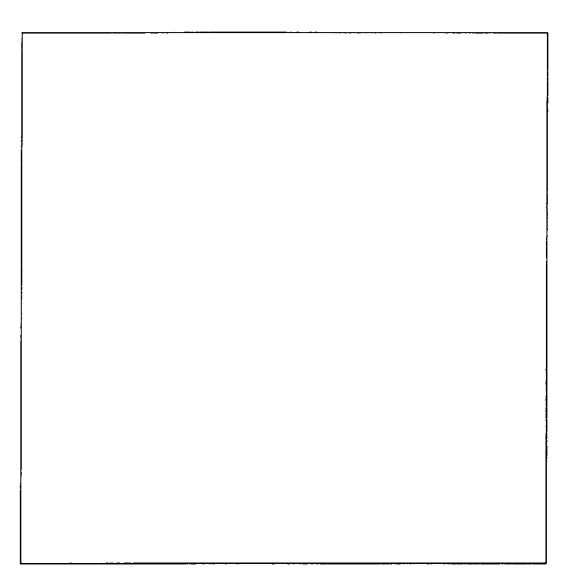

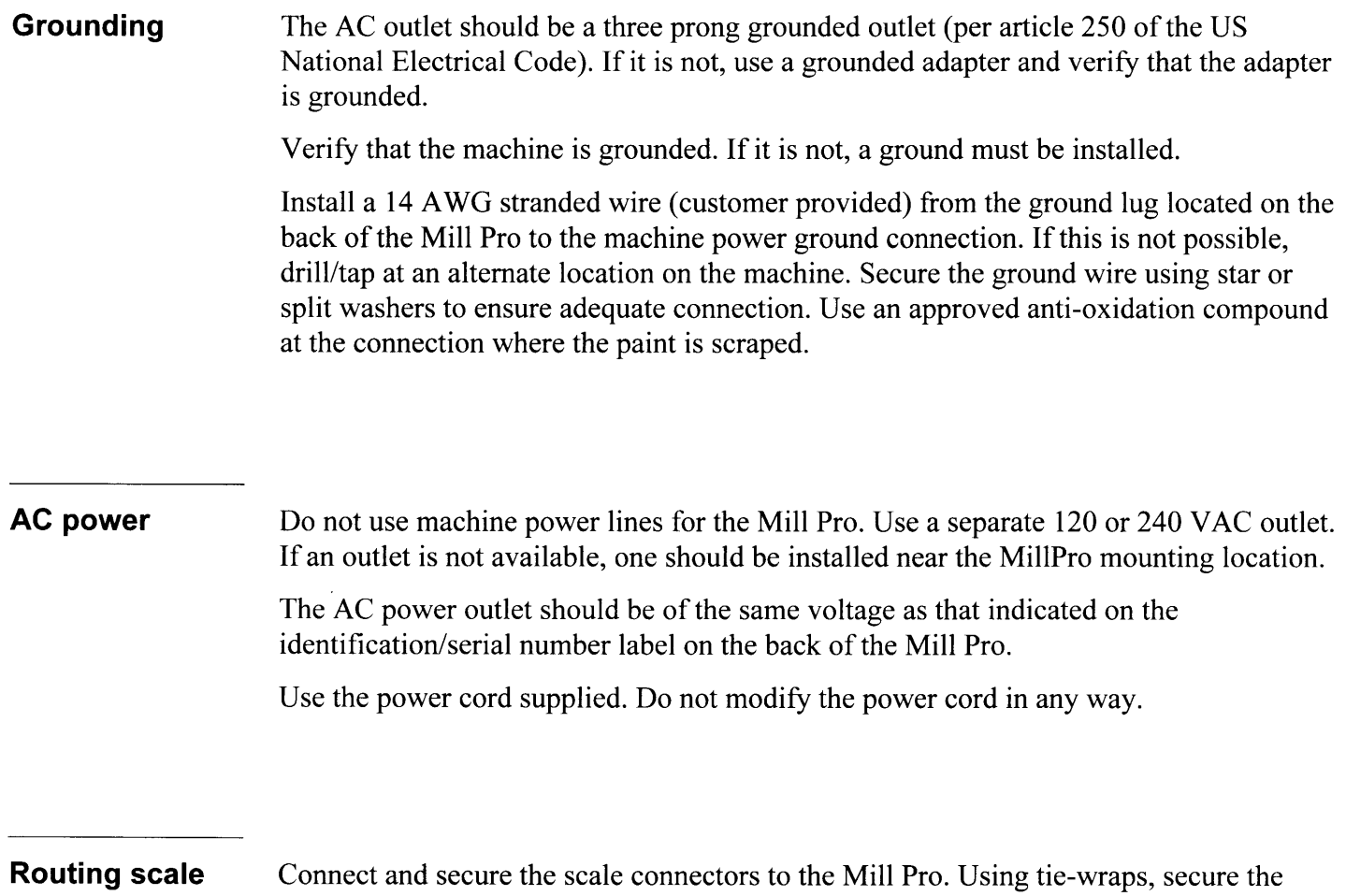

cables scale cables and dress any excess slack. Do not wrap any AC power lines with the scale cables. Maintain a minimum of 6 inch spacing from AC lines and cross at right angles.

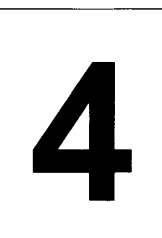

# **Clearing All Memory**

#### CAUTION

The following will occur when memory is cleared:

- . Resolutions will be set to 0.0005 inches or 10 micron.
- Scale directions will be set to negative.
- . Diameter will be disabled for all axes.
- Near Zero Warning window will be set to  $\pm$  0.2000 inch.
- . Bolt hole, Concave, Convex and Line hole programs will be replaced by sample demo programs.
- . Position information will be lost.
- . MEC factors will be set to 1.0.
- . All other stored information will be lost.

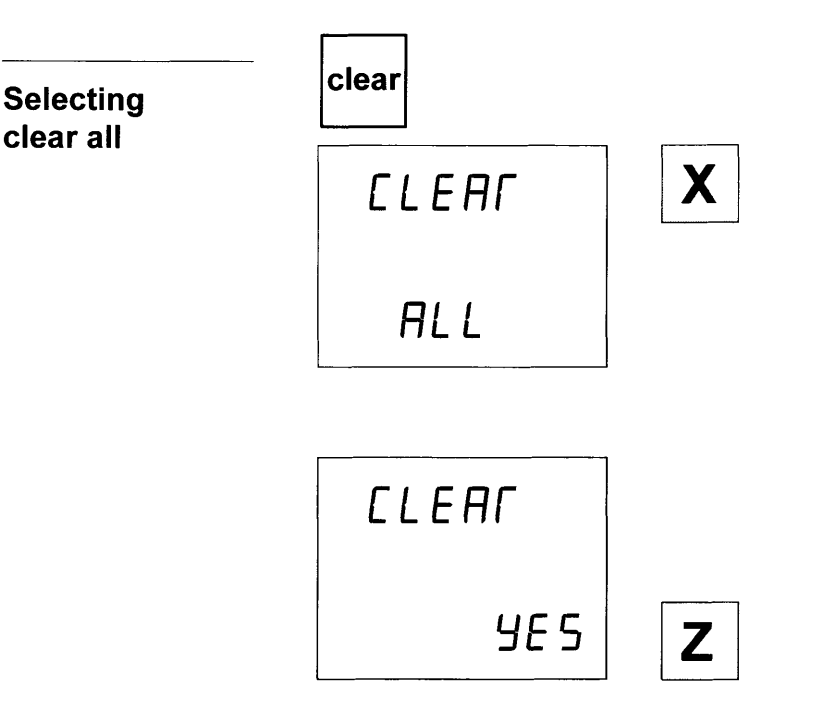

After power up and while the display is still flashing 8.8.8.8.8.8.8.8., press and hold the **clear** key to display the **CLEAR** ALL screen. To cancel the CLEAR ALL, press any key except the  $\boldsymbol{X}$  key.

Press the  $X$  key. The Mill Pro will prompt with **CLEAR YES** ?

To CANCEL the **CLEAR ALL** operation, press any key except the  $\mathsf{Z}$  key.

#### To CONTINUE the **CLEAR ALL**

operation, press the  $Z$  key. CLEARED will be momentarily displayed and all memory will be cleared. The Mill Pro will then automatically go to the setup screens (Section 5.)

#### Exiting without clearing memory

To exit the clear all screen without clearing memory, press any key except the  $X$  and the  $\mathsf Z$  key. The Gold Tracer will switch to the NORMAL mode automatically.

## Setup Screens: Setting Scale Resolutions, Scale Directions, Diameter Enable, and Near Zero Warning Window

#### **Description**

Scale resolutions, scale directions, diameter enable, scale factors and near zero warning window are programmed from the Mill Pro's front panel.

They are stored in the Mill Pro's nonvolatile memory. Once set, the Mill Pro may be powered down. When powered up at alater time the settings will still be intact.

abs

 $^{\prime}$ inc

#### Entering the setup screens

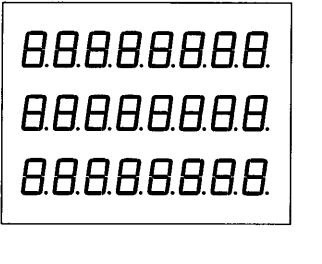

Set the power switch at the rear of the Mill Pro to OFF (0) then back to ON (1). The display will flash **8.8.8.8.8.8.8.** 

Press and hold the **abs/inc** key, one of the setup screens is displayed.

Selecting the desired setup screen

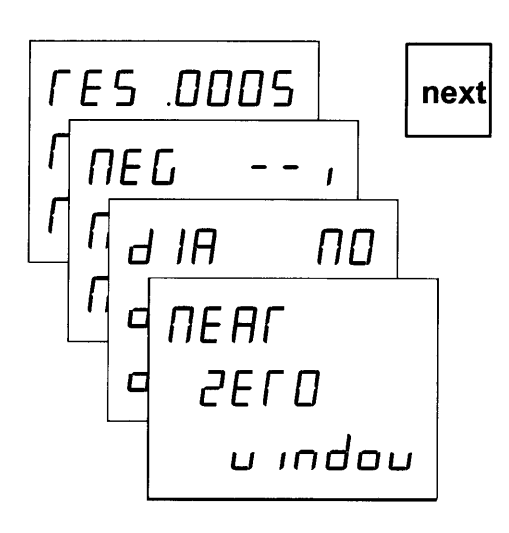

Press the **next** key until the desired setup screen is displayed.

## Scale resolutions

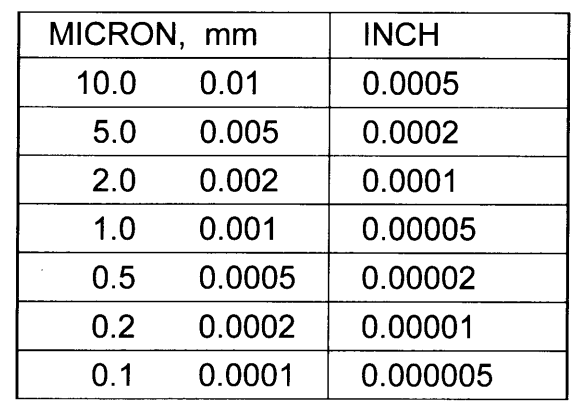

Each axis displayed on the Mill Pro must be set to the resolution that matches the scale being used for the axis. Resolutions available on the Mill Pro are shown to the left. The scales must be metric. When inch mode is selected, the metric scale inputs are converted by the Mill Pro to display in inches.

#### **Scale** resolutions (countinue)

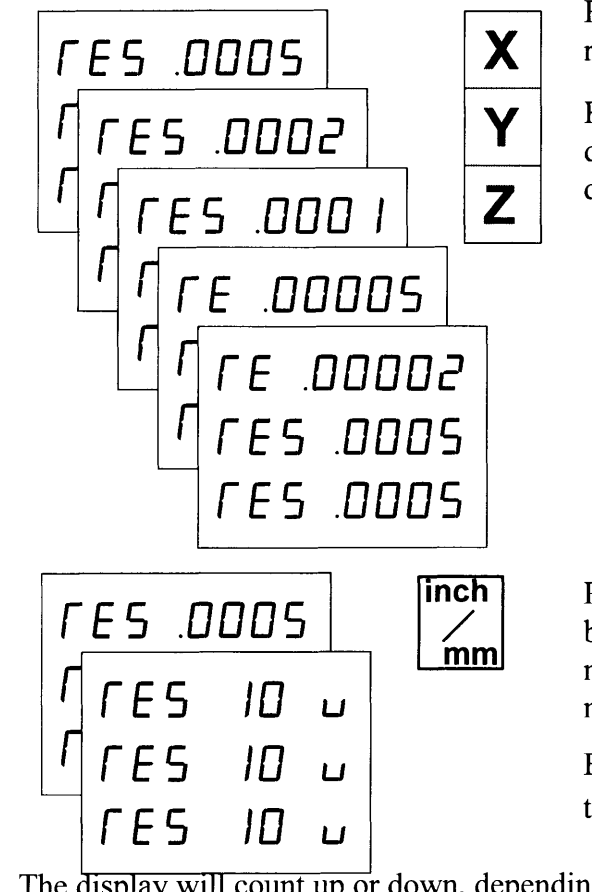

Repeatedly press the **next** key until the resolution setup screen is displayed.

Repeatedly press the  $X$ ,  $Y$  or  $Z$  key for the desired axis until the correct resolution is displayed.

Press the **inch/mm** key to change between inch and metric displays. ln mm mode the resolutions are displayed in microns (0.001 mm).

Exit setup mode by pressing any key except the X, Y, Z, next and inch/mm.

**Scale directions** The display will count up or down, depending on the direction of table movement. Scale direction can be set, in the Mill Pro, for each axis, so that movements are properly displayed.

nE[' -- , ,- - P05 nEn ,

Repeatedly press the **next** key until the scale direction setup screen is displayed.

Press the  $X$ ,  $Y$  or  $Z$  key for the desired axis to switch between positive and negative scale directions.

Exit setup mode by pressing any key except the  $X$ ,  $Y$ ,  $Z$ , next and inch/mm.

#### Diameter / radius

When diameter is enabled (set to **YES**) for an axis, as described below, the scale input for that axis is doubled. In other words, the displayed dimension is twice the actual distance traveled. When diameter is disabled (set to  $NO$ ) for an axis the displayed dimension tracks the actual scale movement.

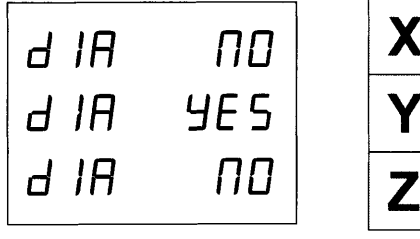

Repeatedly press the **next** key until the DIA YES/NO screen is displayed.

Press the  $X$  or  $Y$  or  $Z$  key for the desired axis to switch between diameter enabled (YES) and disabled (NO).

Exit setup mode by pressing any key except the  $X$ ,  $Y$ ,  $Z$ , next and inch/mm.

### Near Zero Warning

A near zero warning window is set for each axis as described below. The near zero warning indicator is set from the setup screens. When enabled, one of the following symbols will be displayed when the position is within the near zero warning window.

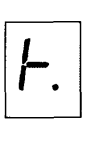

This symbol is displayed when zero is being approached from the positive direction.

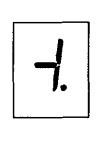

This symbol is displayed when zero is being approached from the negative direction.

#### Setting the near zero warning window

The window setting indicates the range (plus or minus from zero) for which the near zero warning indicator will be displayed when enabled.

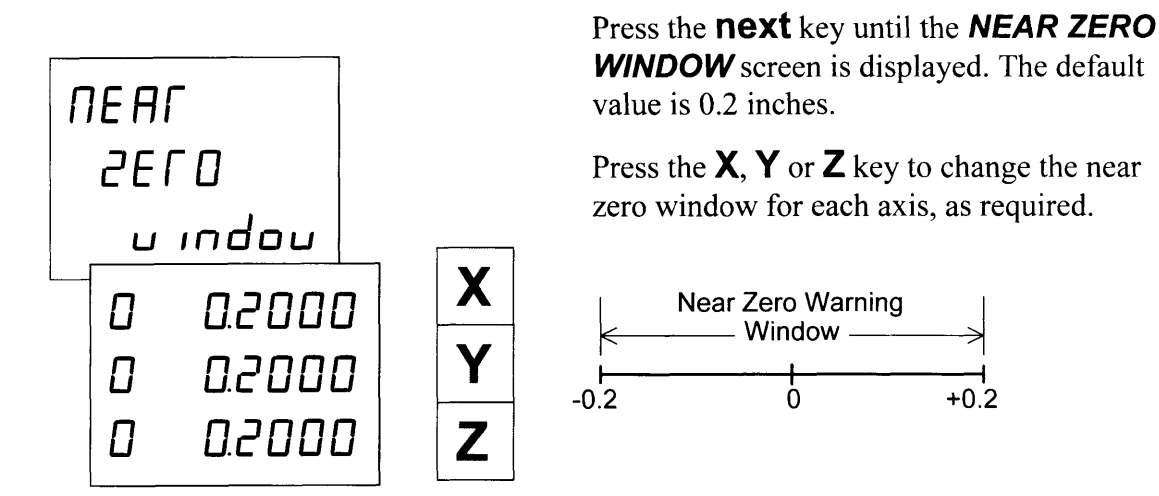

Enabling and disabling the near zero warning indicator

The next setup screen is the **NEAR ZERO ON/OFF** screen. Press the **next** key until the **NEAR ZERO ON/OFF** screen is displayed. Press the  $\mathbb{Z}$  key to toggle between near zero warning enabled (ON) and disabled (OFF).

Exit setup mode by pressing any key except the X, Y, Z, next and inch/mm.

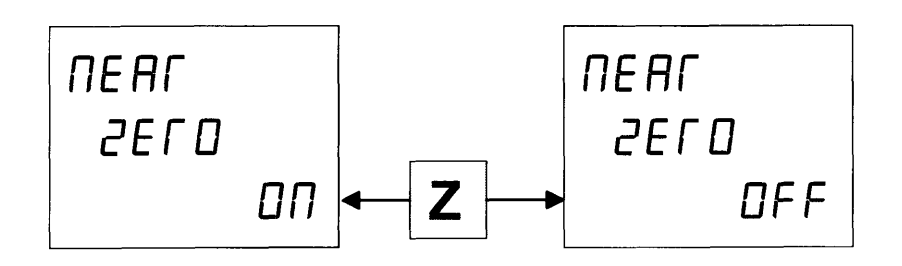

Exiting the setup screens When scale resolutions, scale directions, dia/rad enable and near zero warning are X, Y, Z, next and

inch/mm.

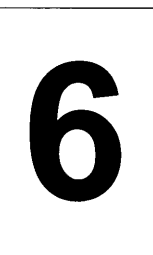

# **NOR mode and MENU**

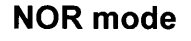

Press any key while power on and the 8.8.8.8.8.8.8.8.8. is flashing, the Mill Pro will be switched to its basic operating mode, the **NOR** mode.

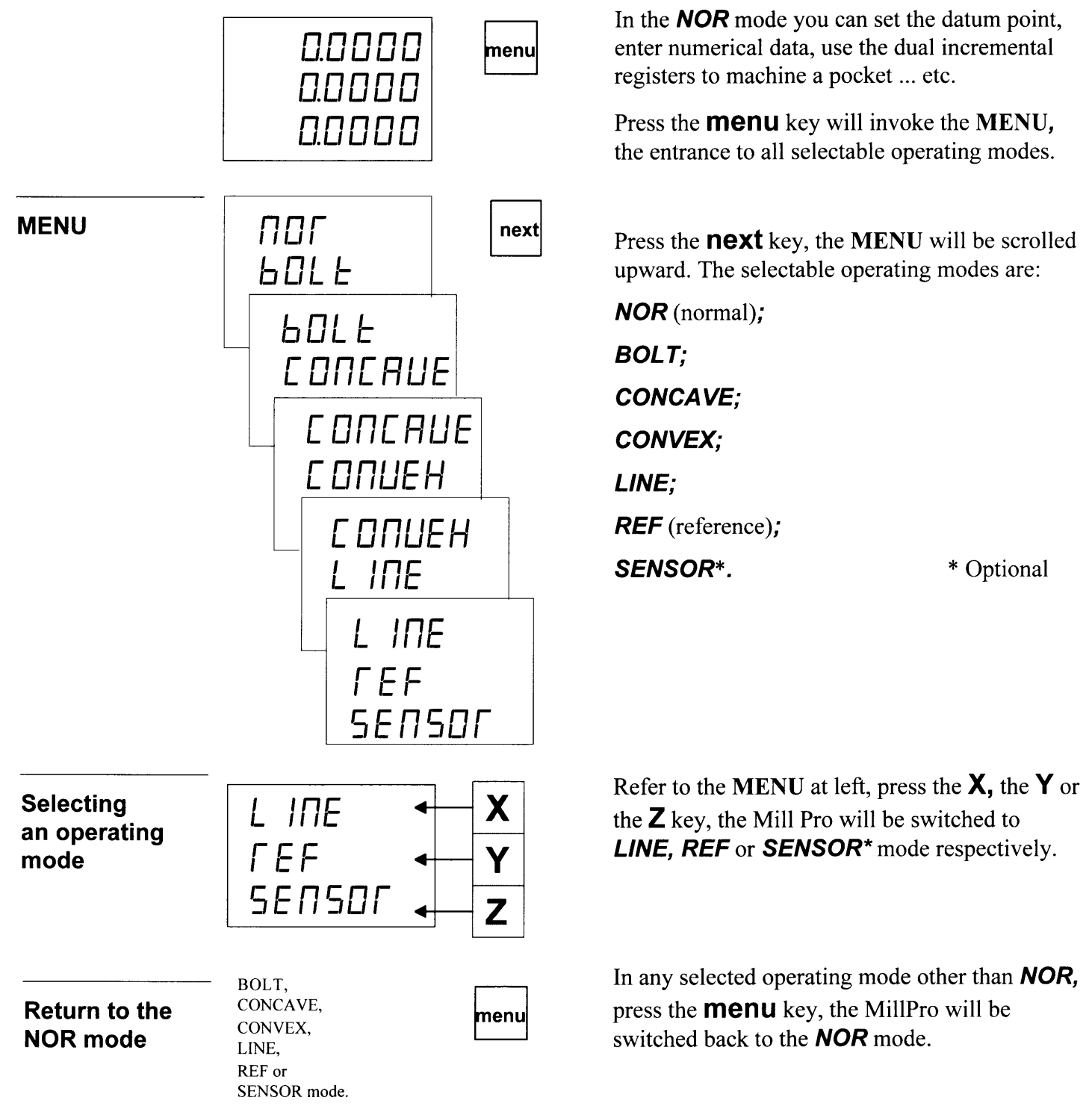

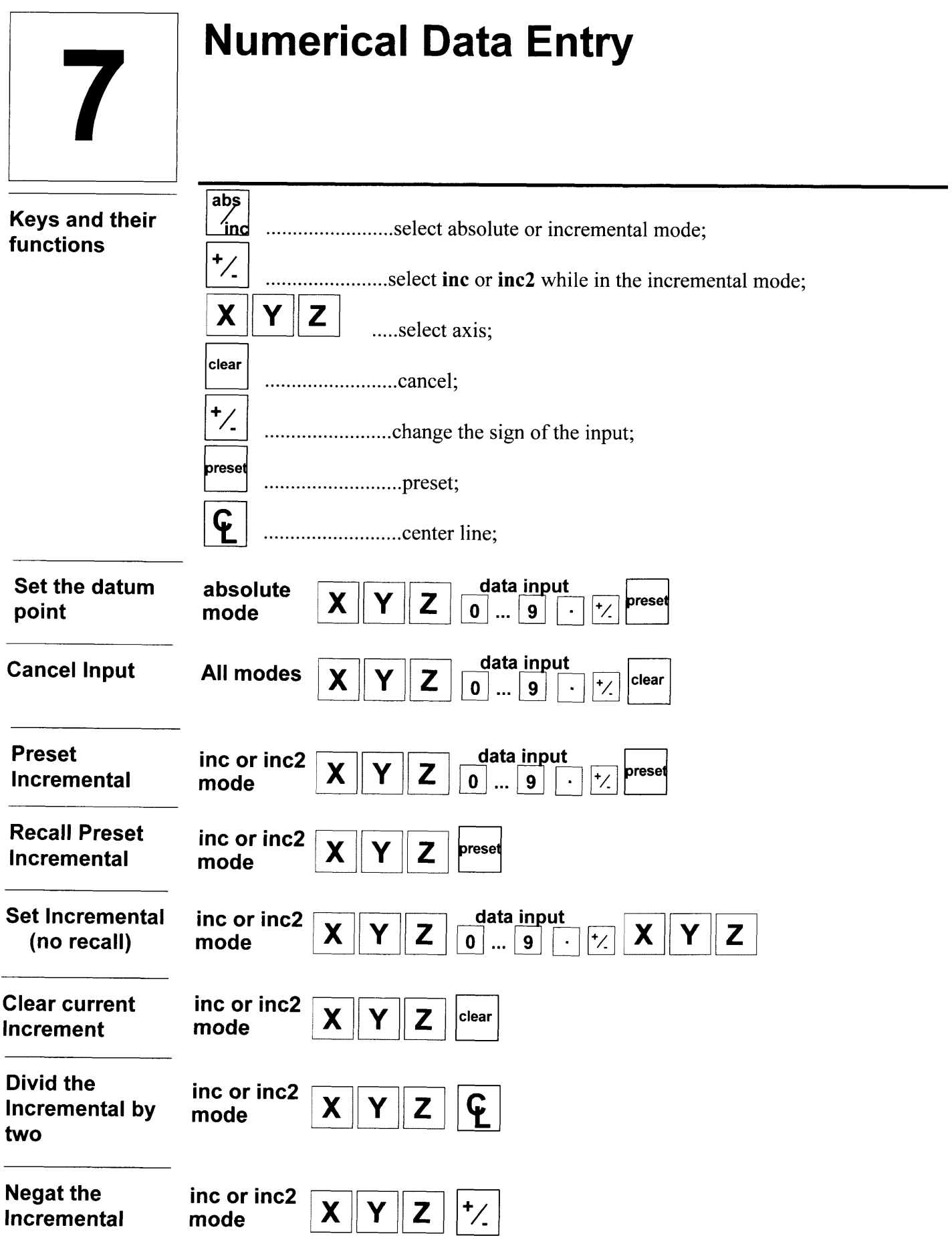

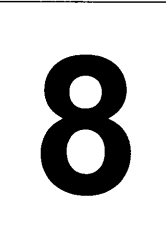

## Absolute and Dual Incremental Modes

The difference between absolute and incremental modes

For each axis, the Mill Pro has one absolute position register and two incremental position registers, inc and inc2.

The absolute position is the distance between the **datum** point on the work piece and another point to which the machine has been moved. The incremental position refers to distances that are not measured with reference to the datum point, but instead, the distance is measured between the previous point and some new point.

Absolute and dual incremental registers are both updated during table movement regardless of which is currently displayed.

Absolute and dual incremental registers are otherwise independent; that is, updating one will not affect the other.

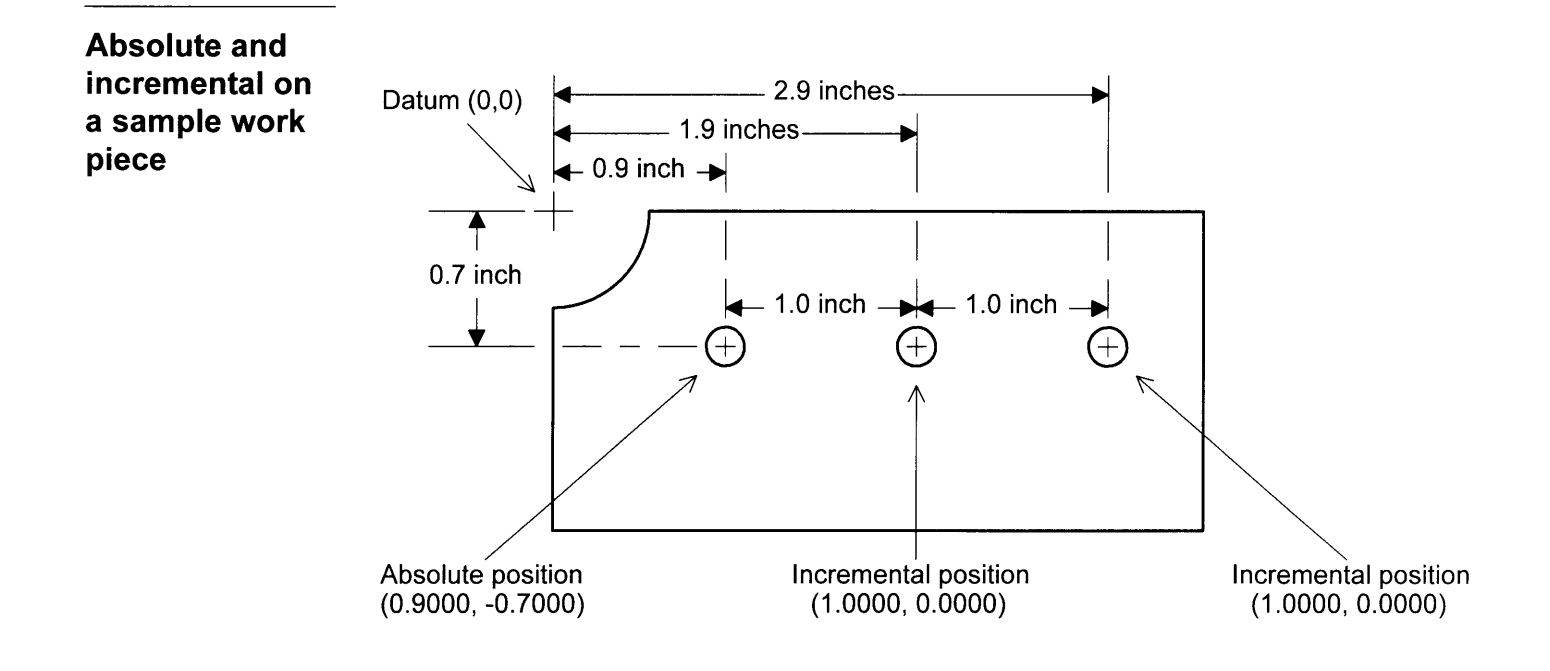

Switching between absolute and incremental display modes

Press the **abs/inc** key to switch between absolute and incremental position displays. LEDs behind the  $\bf{abs}$  or  $\bf{inc}$  or  $\bf{inc2}$  indicate which mode is active.

Press the  $\pm$ /- key to switch between the two incremental position displays. LEDs behind the  $inc$  or  $inc2$  indicate which mode is active.

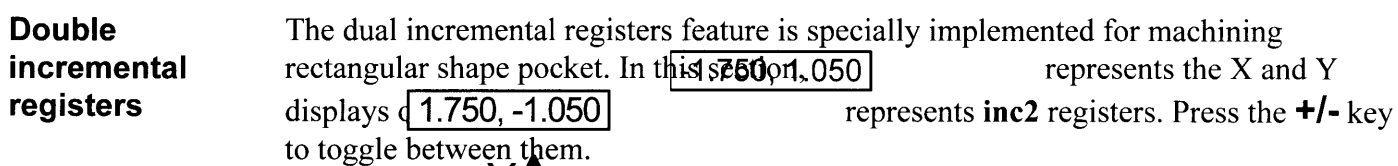

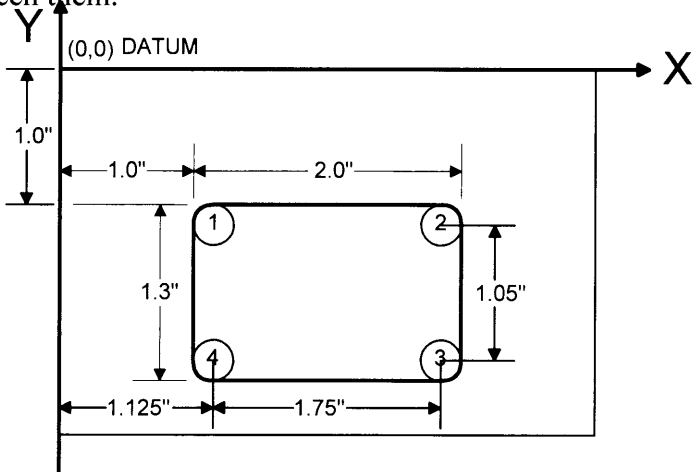

Machine a pocket using double incremental registers

Above is a sample workpiece with a pocket. The tool is a 0.25 inches end mill.

- 1. Position the end mill to the datum point( $(0, 0)$ , preset the absolute X, Y displays to zero. Move the end mill to position  $\bigcap (1.125, -1.125)$ .
- 2. Press abs/inc key to switch to inc mode, preset the X and Y to  $-1.750, 1.050$ With this setting, the inc 2 both inc X and inc Y will be zero while reaching position  $\overline{3}$  ; Press  $+/-$  key to switch to inc2 mode, preset the X and Y both to zero. With this setting, the inc2 X will be zero when the end mill reaches position  $\widehat{A}$  and both inc2 X and inc2 Y will be zero when position is reached;
- O 3. Press the  $+/-$  key to switch to inc path; Press the  $\pm l$ - key to switch to inc2 mode and machining along the o@@  $(3)(4)$ path. the box. All destination dimensions of the moving axis are zero as shown on YT4W a

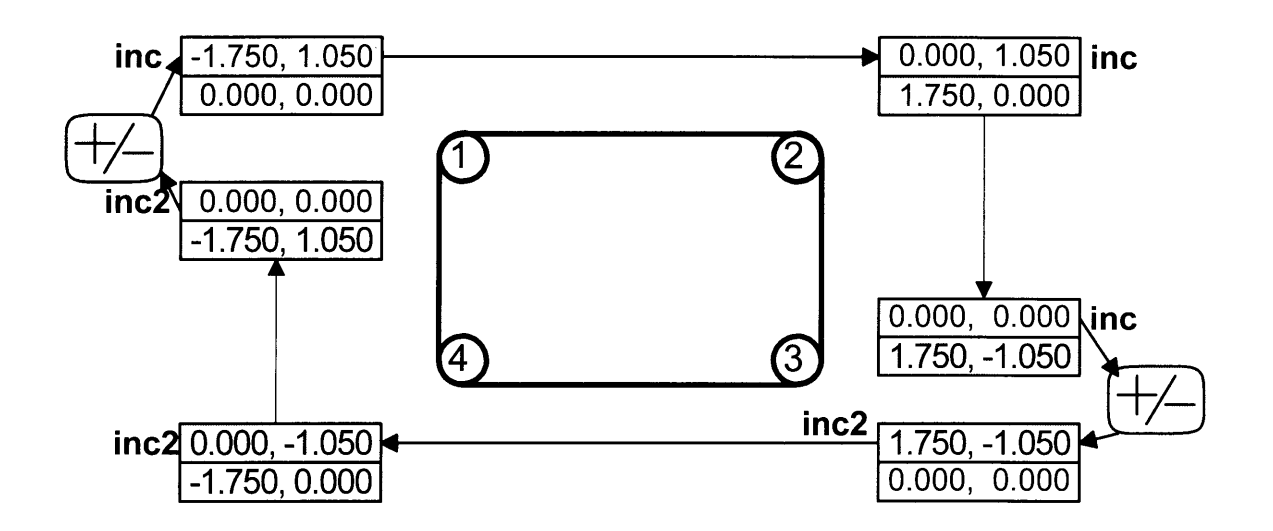

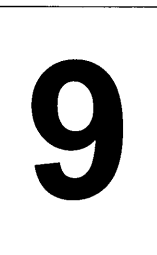

# **Cartesian and Polar Coordinates**

**Description** 

Dimensions can be displayed as either Cartesian or polar coordinates. These are best described by the figures shown below.

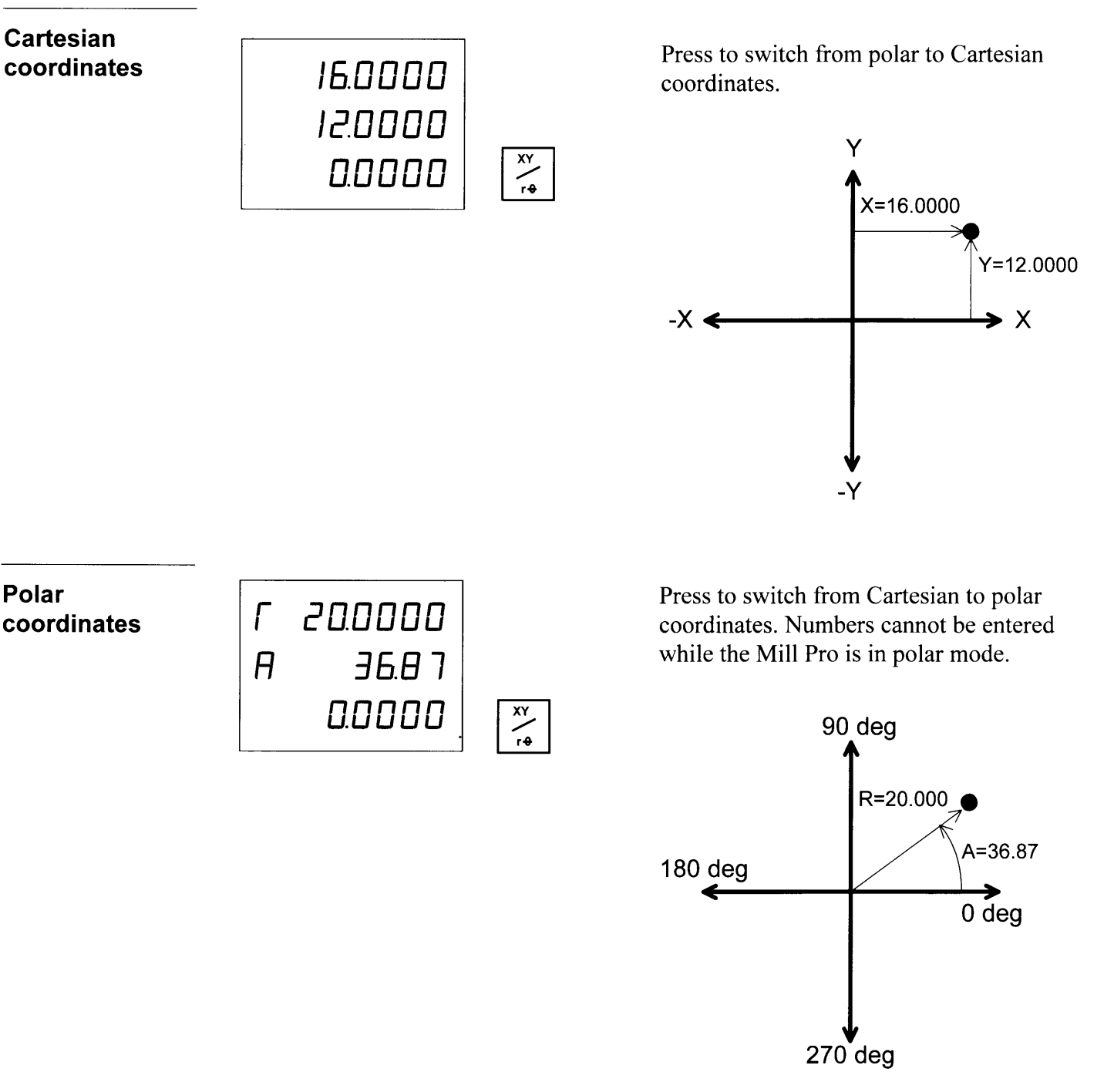

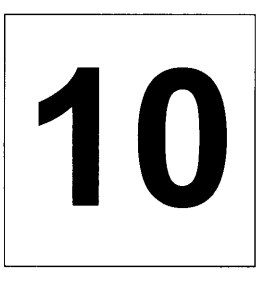

# 1 0 Bolt Hole Programs

**Description** 

A bolt hole pattern is a series of holes evenly spaced around the circumference of a circle. There is a sample demo bolt hole pattern in the Mill Pro's memory, you can change it to create a new pattern, it may then be used as many times as required by running the program. It will stay intact even when the Mill Pro is off.

The Mill Pro's memory hold one bolt hole program with up to 9999 holes.

Bolt hole pattern around the entire circumference of a circle

The following is the sample demo pattern, its start angle and end angle are the same, the Mill Pro will evenly space the holes around the circumference of the bolt hole pattern.

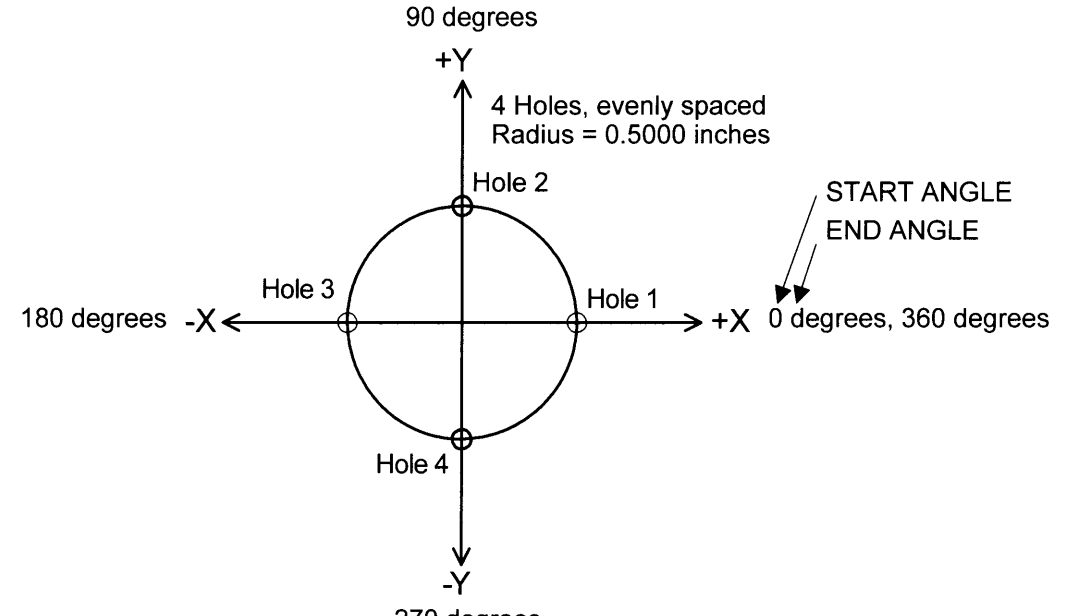

270 degrees

The following information have already been saved into the Mill Pro's memory:

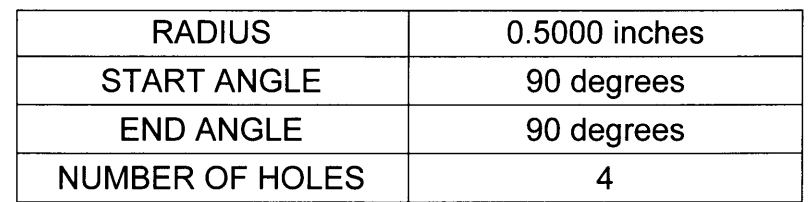

Bolt hole pattern around a portion of the circumference of a circle

When the start angle and the end angle are not the same, the Mill Pro will place the first hole at the start angle position and the last hole at the end angle position. The remaining

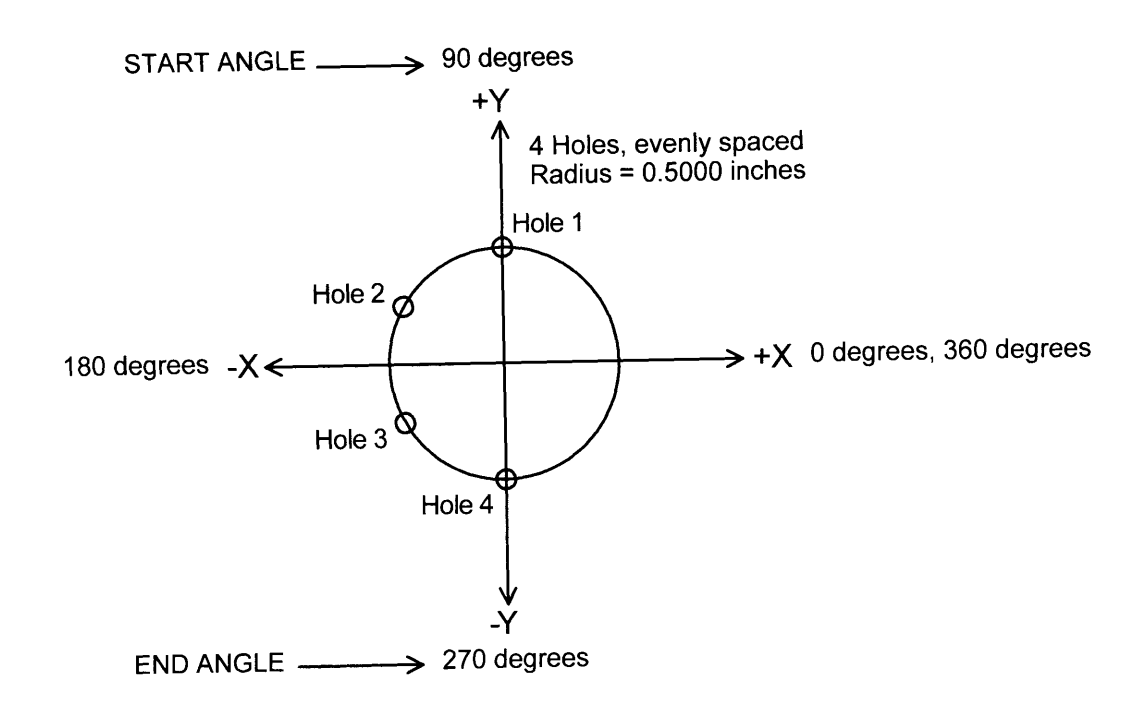

In order to create the bolt hole pattern shown above, the following information must be programmed into the Mill Pro:

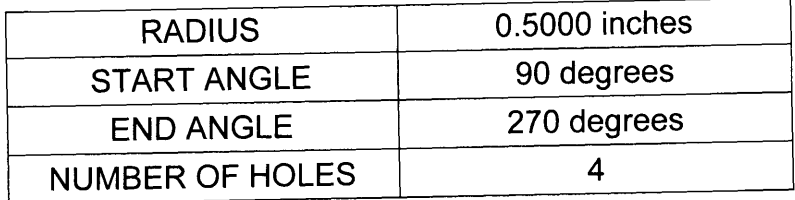

#### Enter the BOLT mode

Press the **next** key to scroll the **MENU** (section 6, page 10), until the **BOLT** is displayed on the screen. Press the  $X$ , the Y or the Z key whichever happen to coincide with the **BOLT**  $BOLT$ mode as below.

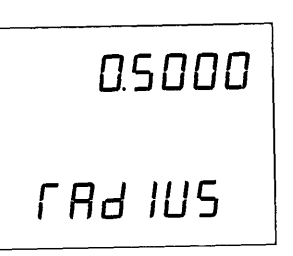

Once in **BOLT** mode, press the **next** key to view or edit the **BOLT** hole program or

press the **Start** key to run the current **BOLT** hole program.

Press the **menu** or the **Clear** key to exit bolt hole mode.

Exit the BOLT mode

#### Creating a bolt hole program

You can change the parameters (radius, start angle, end angle and holes) on each screen to create a **BOLT** hole program, press the **next** key to get to the next screen. If you like to run the program in the Mill Pro's memory, press the **Start** key.

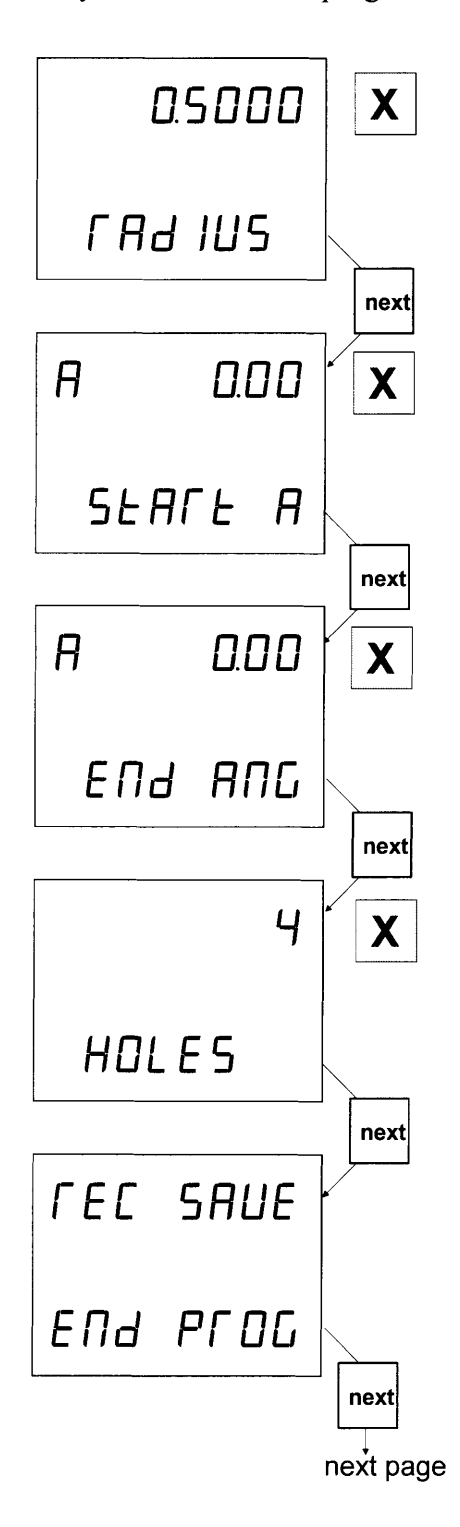

Enter the desired **RADIUS** if different from the displayed value.

To view or change the next parameter press the next key.

Enter the desired **START ANGLE** if different from the displayed value. The first hole will be determined by the start angle.

To view or change the next parameter press next key

Enter the desired **END ANGLE** if different from the displayed value.

If the end angle is the same as the start angle, the holes will be equally spaced around the entire circumference of the bolt hole pattern.

If the end angle is not the same as the start angle, the holes will be equally spaced along a segment of the circumference of the bolt hole pattern. The final hole will be determined by the end angle.

Enter the desired number of HOLES if different from the displayed value.

When the **REC SAVE** screen is displayed, the newly changed parameters will be stored in the Mill Pro's memory. Press  $next$  key to run the program (continued on next page.)

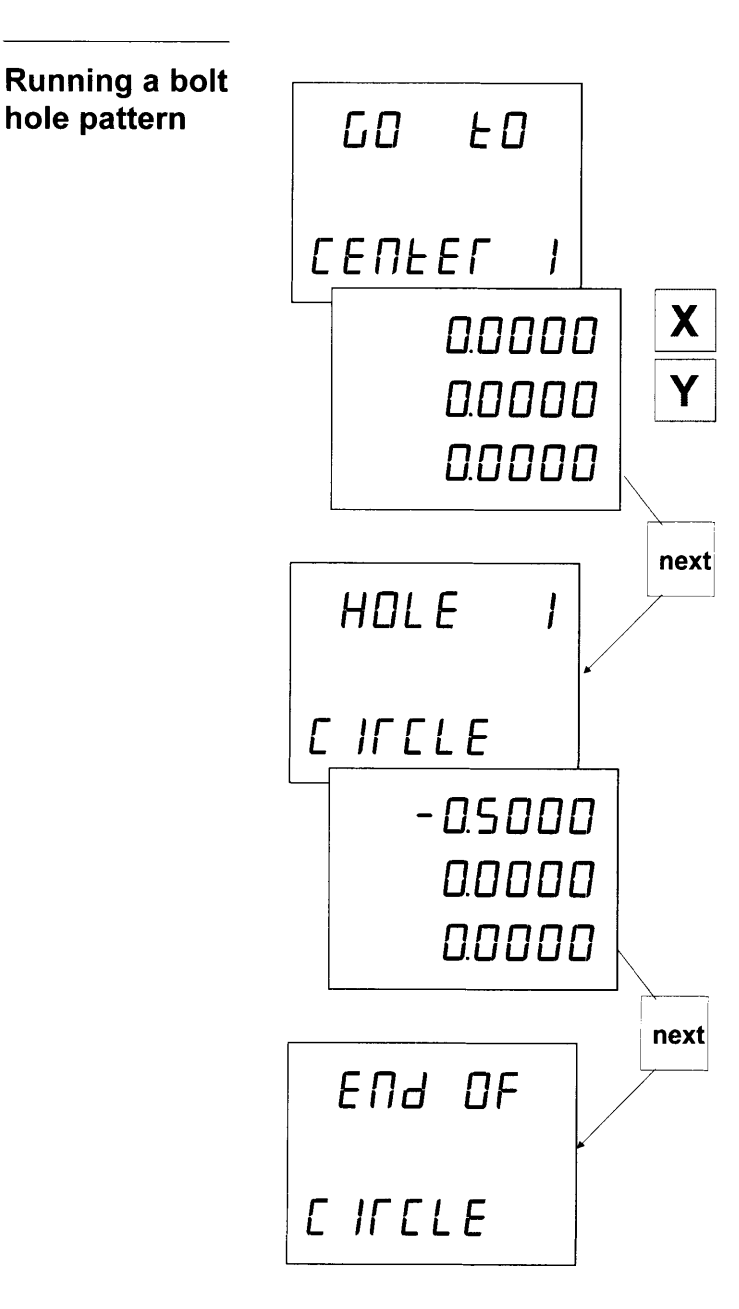

The GO TO CENTER screen is momentarily displayed.

Move the table to position the cutting tool at the center of the desired bolt hole pattern on the workpiece, then set both  $X$  and  $Y$  axes to 0.

**OR** 

If this is the second time through the same bolt hole pattern around the same center, do not set X and Y axes to 0.

Press next key.

The **HOLE** number screen is momentarily displayed followed by the X and Y coordinates required for the next hole.

Move the table until the Mill Pro displays 0 on both X and Y axes, then perform the cutting operation.

Repeat the sequence of:

1. Press the **next** key.

2. Move the table, until X and Y both are zero.

3. Perform the cutting operation.

until the bolt hole pattern is complete.

The same bolt hole pattern may be run through as many times as required. For example: tapping, counter boring, etc.

Press the **menu** or the **clear** key to exit bolt hole mode.

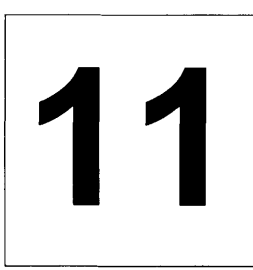

# **Line Hole Programs**

Sample line hole pattern

**Description** A line hole pattern is a series of holes evenly spaced along a line segment. There is a sample demo line hole pattern in the Mill Pro's memory, you can change it to create a new pattern, it may then be used as many times as required by running the program. It

The Mill Pro memory hold one hole program with up to 9999 holes.

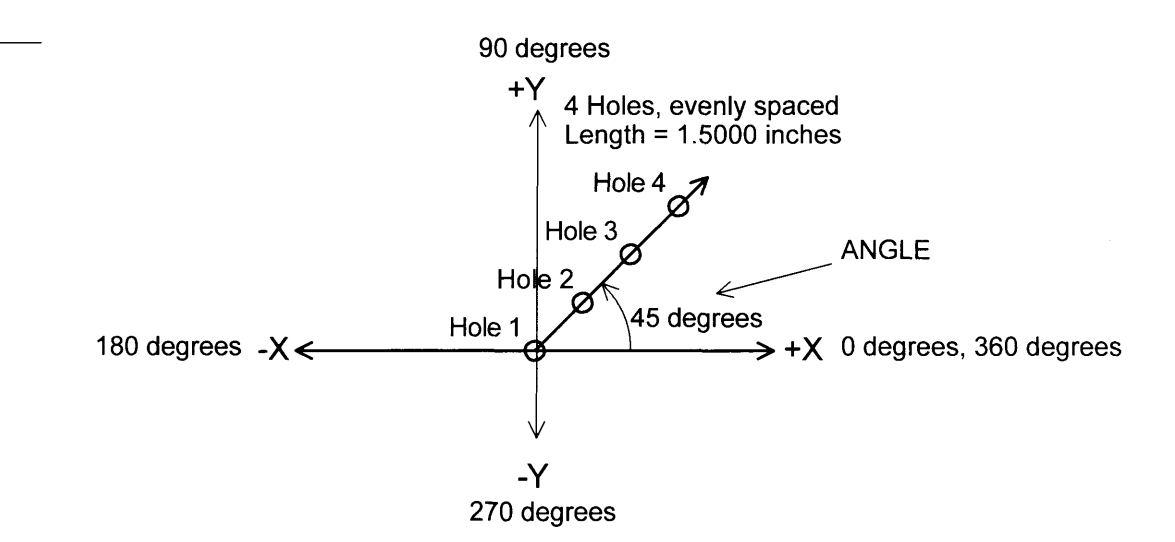

Above is the sample demo line hole pattern, the following information have already been saved into the Mill Pro's memory.

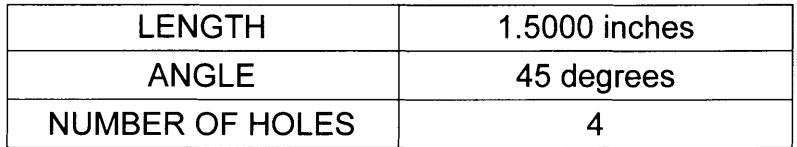

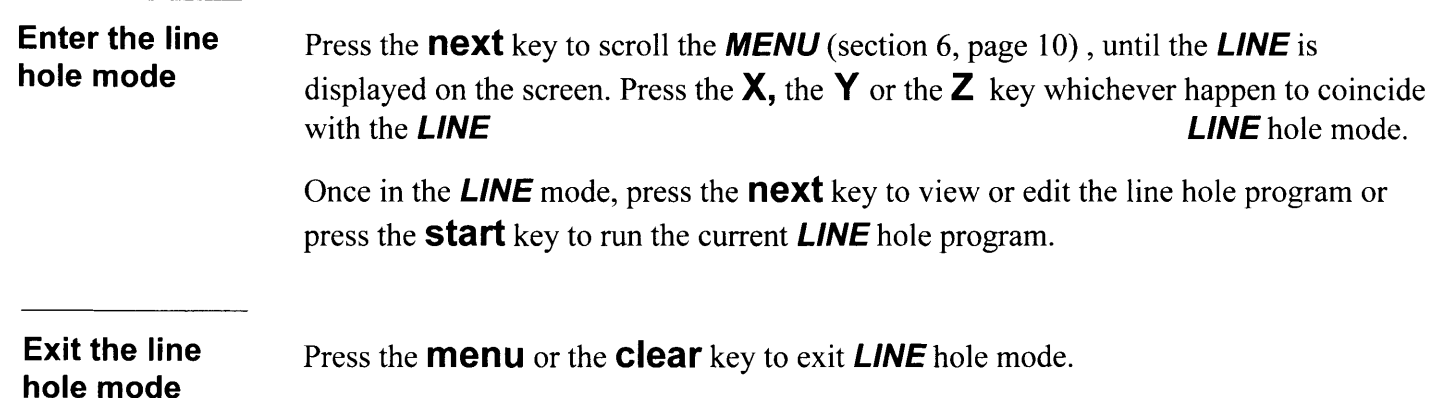

## Creating a line hole program

You can change the parameters (length, angle and holes) on each screen to create a **LINE** hole program, press the **next** key to get to the next screen. If you like to run the program in the Mill Pro's memory, press the **Start** key.

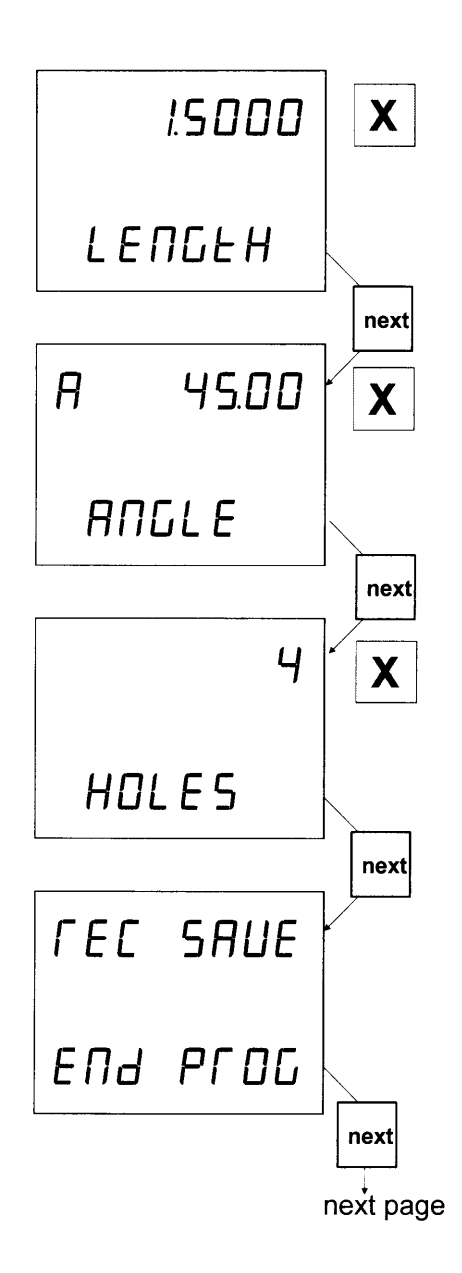

Pressing the  $X$  to enter the desired  $LINE$ segment length from first hole to final hole if different from the displayed value.

To view or change the next parameter press the next key.

Pressing the  $X$  to enter the desired **ANGLE** of the line segment if different than the displayed value.

To view or change the next parameter press the next key

Pressing the  $\boldsymbol{\chi}$  key to enter the desired number of **HOLES** if different than the displayed value.

Press the **next** key to save the program.

When the **REC SAVE** screen is displayed, the program has been stored in the Mill Pro's memory.

Press the **next** key to run the program(continued on next page.)

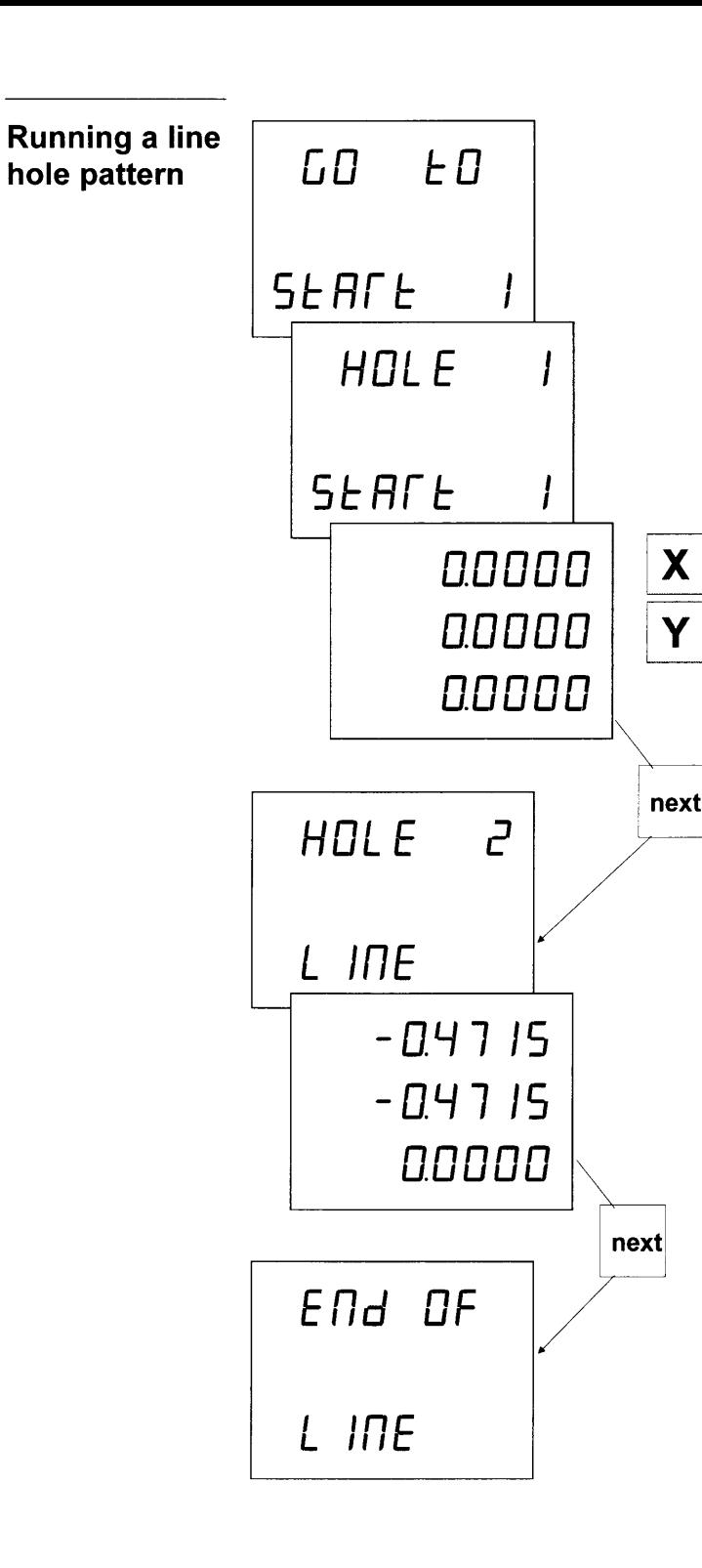

### The **GO TO START** and **HOLE** number

screens are momentarily displayed.

Move the table to position the cutting tool at the first hole of the line hole pattern on the workpiece, then set both X and Y axes to 0. Perform cutting operation for first hole.

#### OR

If this is the second time through the same line hole pattern with the holes in the same position, do not set X and Y axes to 0. Move table until the Mill Pro displays  $0$  on both  $X$  and  $Y$  axes, then perform the cutting operation.

Press the **next** key.

The **HOLE** number screen is momentarily displayed followed by the X and the Y coordinates required for the next hole.

Move the table until the Mill Pro displays 0 on both X and Y axes, then perform the cutting operation.

Repeat the sequence of:

1. Press the **next** key.

2. Move the table, until X and Y both are zero.

3. Perform the cutting operation.

until the line hole pattern is complete.

The same line hole pattern may be run through as many times as required. For example: tapping, counter boring, etc.

Press the **menu** or the **clear** key to exit line hole mode.

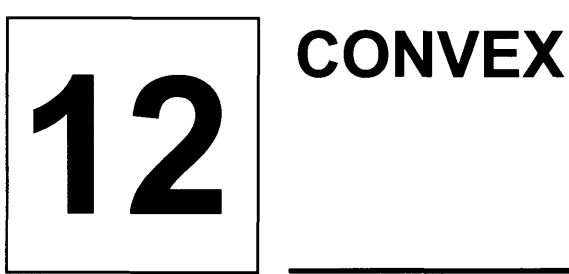

#### Description

A convex surface is shown in the following drawing.The curve is in theXZ plane (it can also be YZ plane.) We can caculate the Z coordinate with respect to X, then by using an appropreate ball mill machine the surface along the X axis. But the point by point calculation is very tedious and error proned.

This CONVEX feature can automatically preset the Z coodinate with respect to X, if the convex radius and the ball radius is known.

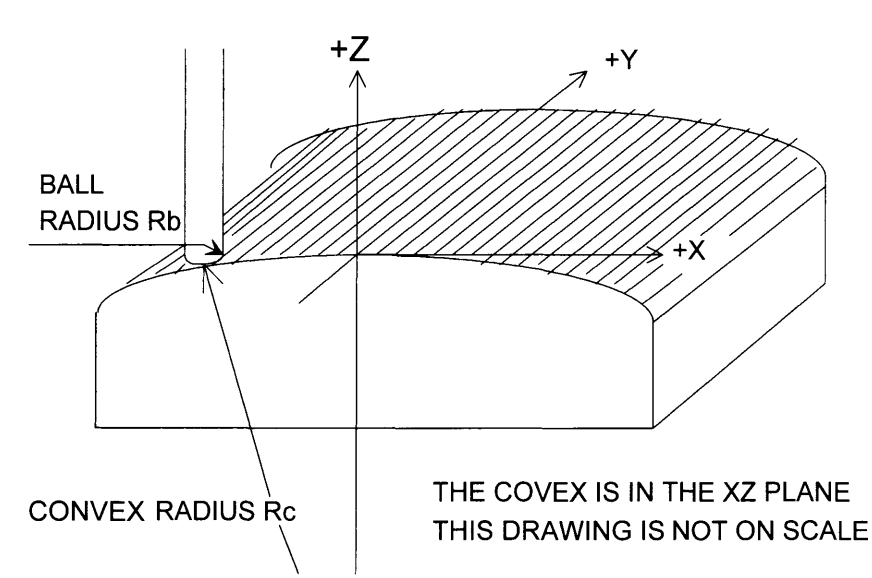

#### Enter the CONVEX mode

with the **CONVEX** mode. Press the **next** key to scroll the **MENU** (section 6, page 10), until the **CONVEX** is displayed on the screen. Press the  $X$ , the Y or the Z key whichever happen to coincide **CONVEX** 

Select one of the CONVEX plane

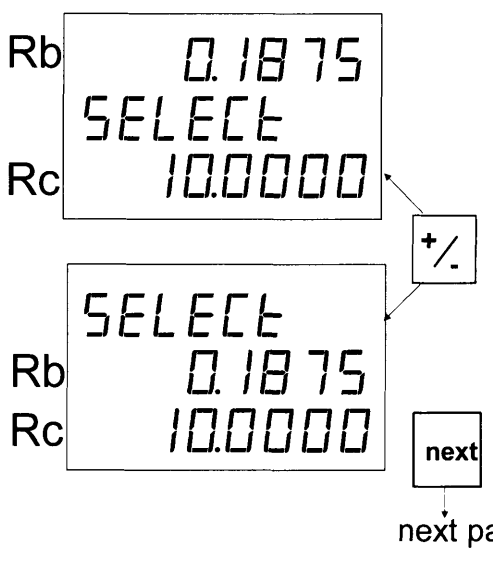

The first screen selects the **CONVEX** in the **XZ** plane; the second screen selects the CONVEX in the YZ plane.

Press the  $+/-$  key to change the selection.

The small number is the ball radius **Rb**; The big number is the convex radius **RC**.

Press the **next** key to continue.

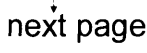

22

#### Greating a **CONVEX** program

There is a sample demo **CONVEX** program in the Mill Pro's memory, you can change it to create a new one, it may then be used as many times as required by running the

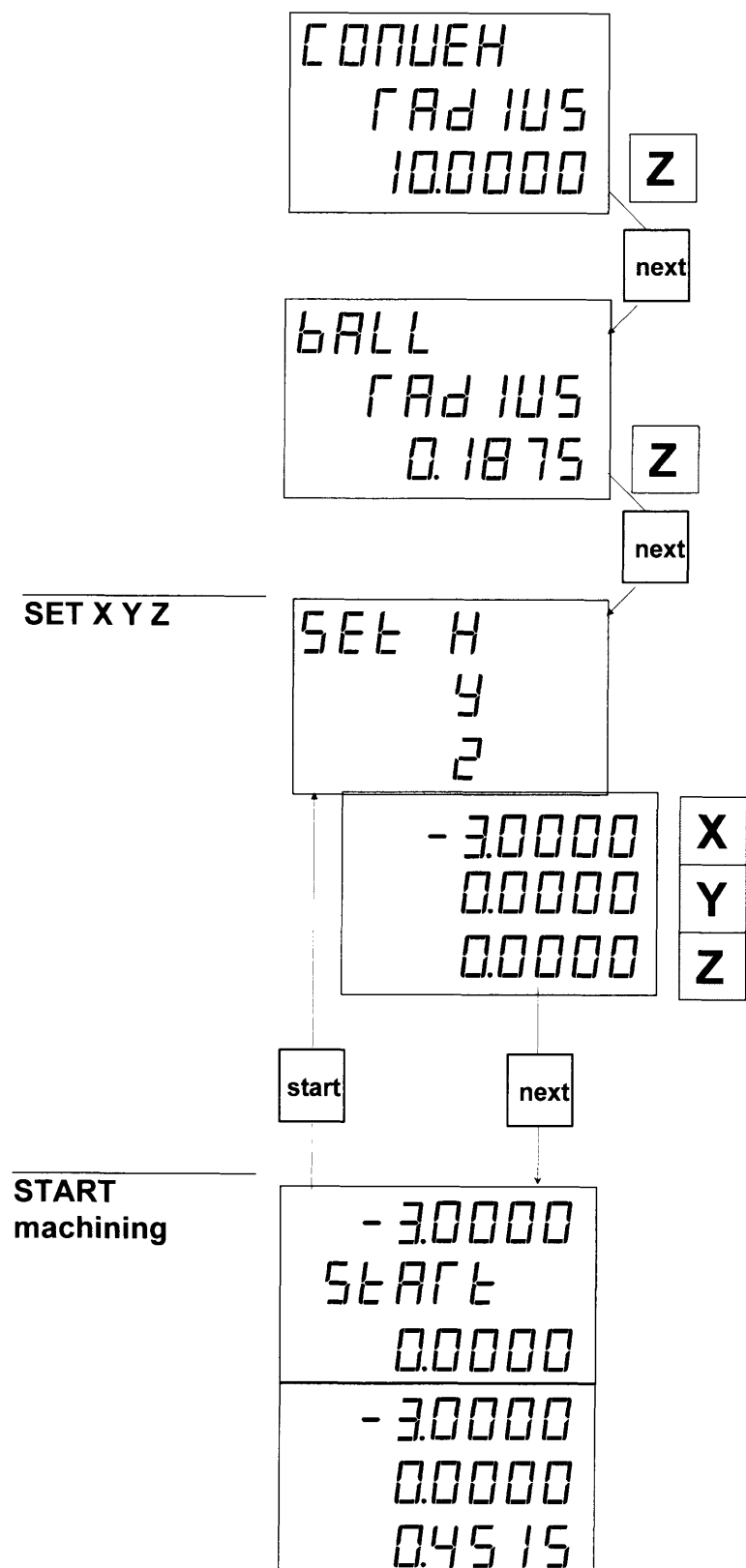

Pressing the  $\mathsf{Z}$  key to enter the desired CONVEX RADIUS if different from the displayed value.

Press the **next** key to move to the next step.

Pressing the  $\mathsf Z$  key to enter the desired  $\mathsf{BALL}$ **RADIUS** if different from the displayed value.

Press the **next** key, the Mill Pro will display **SET X Y Z** momentarily, then it will display the  $X$ ,  $Y$  and  $Z$  dimension which is the starting position of the ball mill that shoud be set before machining.

machining from its left front corner (-3.0000, 0.0000, 0.0000.)

set  $\bm{X}$  dimension equals to -3.0000,

set **Y** dimension equals to 0.0000 and

set  $\boldsymbol{Z}$  dimension equals to 0.0000.

Press the **next** key, the Mill Pro will display **START** momentarily then will display the calculated  $\overline{Z}$  dimension (0.4515.) This shows that the **CONVEX** edge is lower than its center, and 0.4515 inch of material should be cut alonq this edge.

Pressing the **Start** key will make the Mill Pro to return to  $SET X Y Z$  screen, where you can set the starting coordinates.

Once **START**ed, the two axes of the CONVEX plane, X and Z, are linked together and no longer are changeable by pressing the keypad, the  $Z$  value will be changed with the  $X$ movement accordingly.

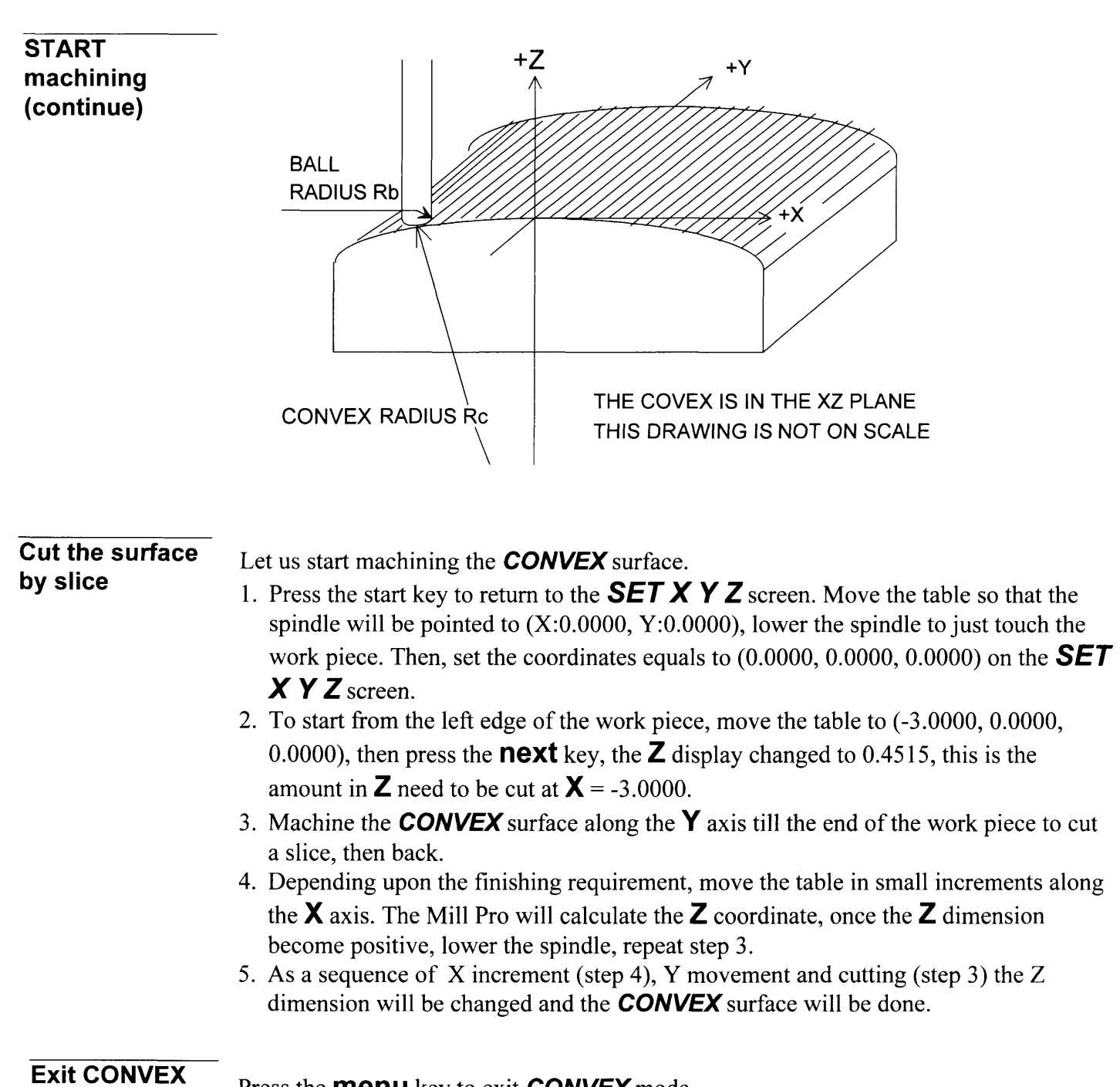

Press the **menu** key to exit **CONVEX** mode.

mode

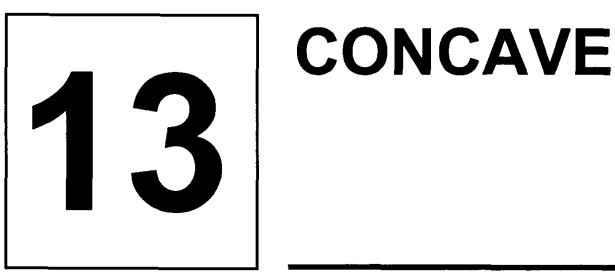

#### **Description**

A concave surface is shown in the following drawing.The curve is in theXZ plane (it can also be YZ plane.) We can caculate the Z coordinate with respect to X, then by using an appropreate ball mill machine the surface along the X axis. But the point by point calculation is very tedious and error proned.

This CONCAVE feature can automatically preset the Z coodinate with respect to X, if the concave radius and the ball radius is known.

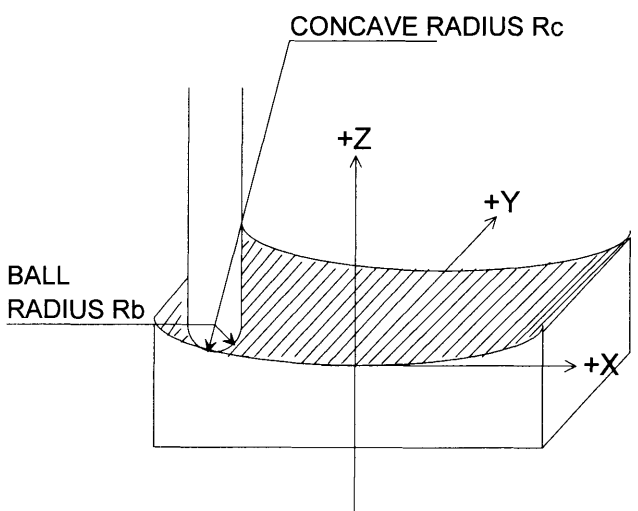

THIS DRAWING IS NOT ON SCALE

#### Enter the CONCAVE mode

Press the **next** key to scroll the **MENU** (section 6, page 10), until the **CONCAVE** is displayed on the screen. Press the  $X$ , the Y or the Z key whichever happen to coincide with the **CONCAVE** 

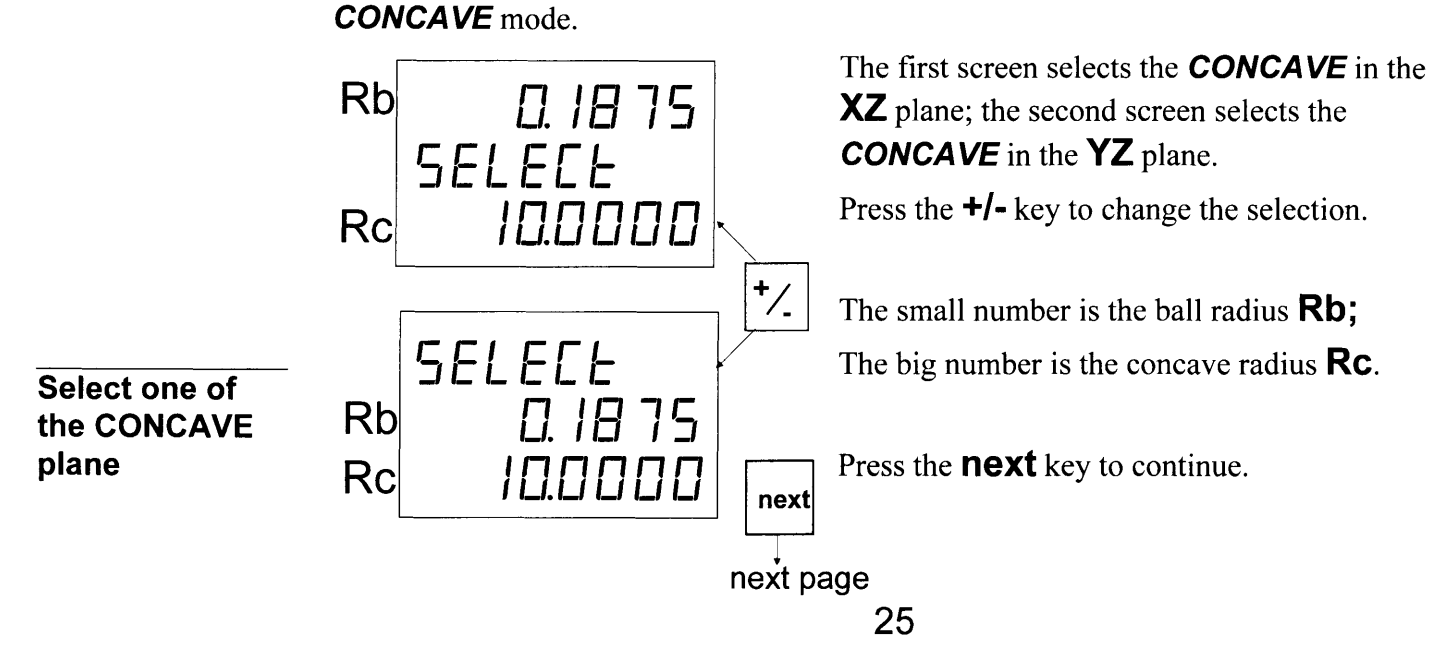

#### **Creating a CONCAVE** program

There is a sample demo **CONVEX** program in the Mill Pro's memory, you can change it to create a new one, it may then be used as many times as required by running the

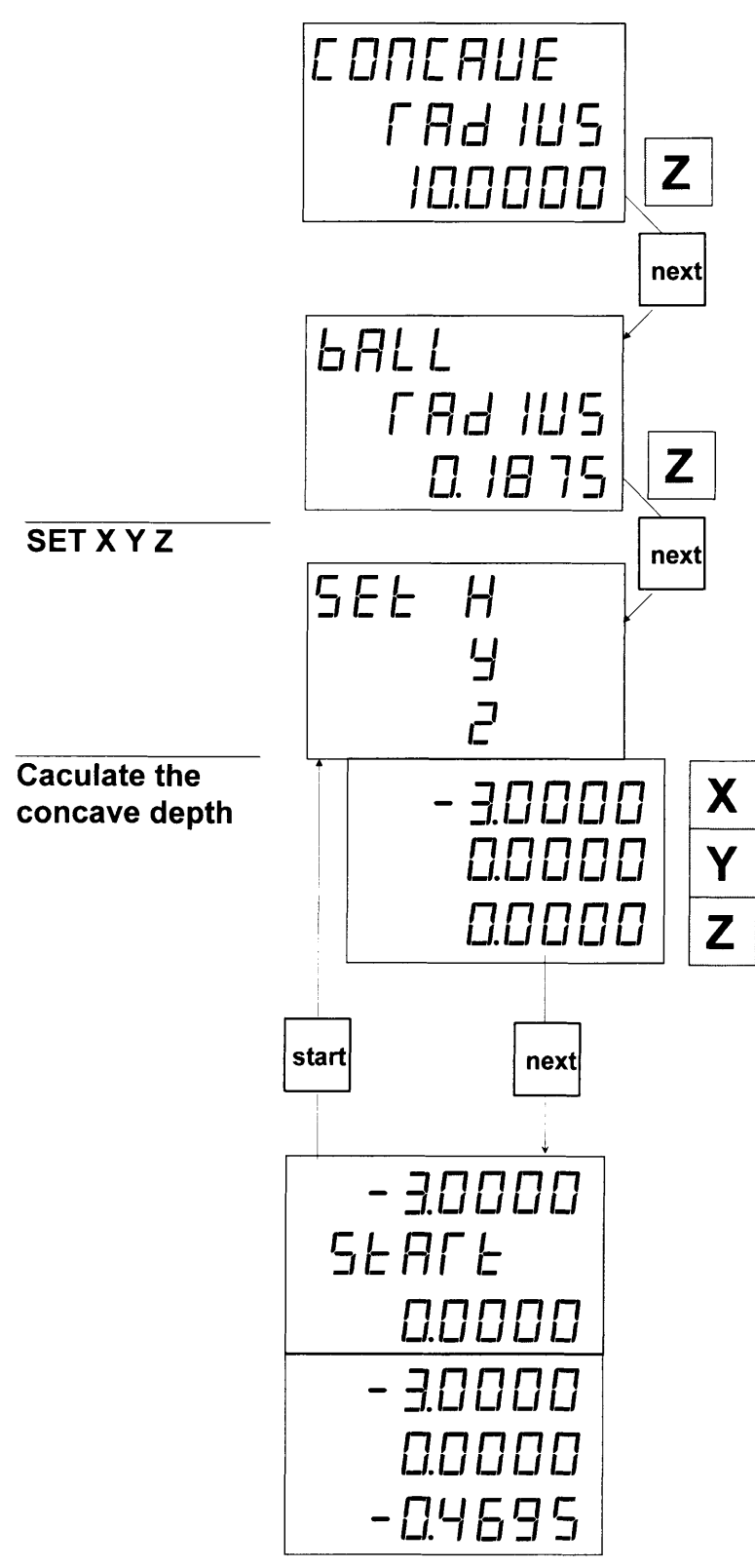

Pressing the  $\mathsf{Z}$  key to enter the desired **CONCAVE RADIUS** if different from the displayed value.

Press the **next** key to move to the next step.

Pressing the  $\mathsf{Z}$  key to enter the desired  $\mathsf{BALL}$ **RADIUS** if different from the displayed value.

Press the **next** key, the Mill Pro will display **SET X Y Z** momentarily, then it will display the  $X, Y$  and  $Z$  dimension which is the starting position of the ball mill that shoud be set before machining.

If the width of the work piece is 6 inches, we set  $\bm{\mathsf{X}}$  dimension equals to -3.0000, set  $\mathsf Y$  dimension equals to 0.0000 and set  $\mathsf Z$  dimension equals to 0.0000, to calculate the depth of the **CONCAVE**.

Press the **next** key, the Mill Pro will display **START** momentarily then will display the calculated  $\boldsymbol{Z}$  dimension (-0.4695.) This shows that the edge of the **CONCAVE** is higher than its ceter and if we start machining from  $(-3.0000, 0.0000, 0.0000)$  we need set the coordinate equals to (-3.0000, 0.0000, 0.4695)  $$ on the

Pressing the **Start** key will make the Mill Pro to return to  $SET X Y Z$  screen.

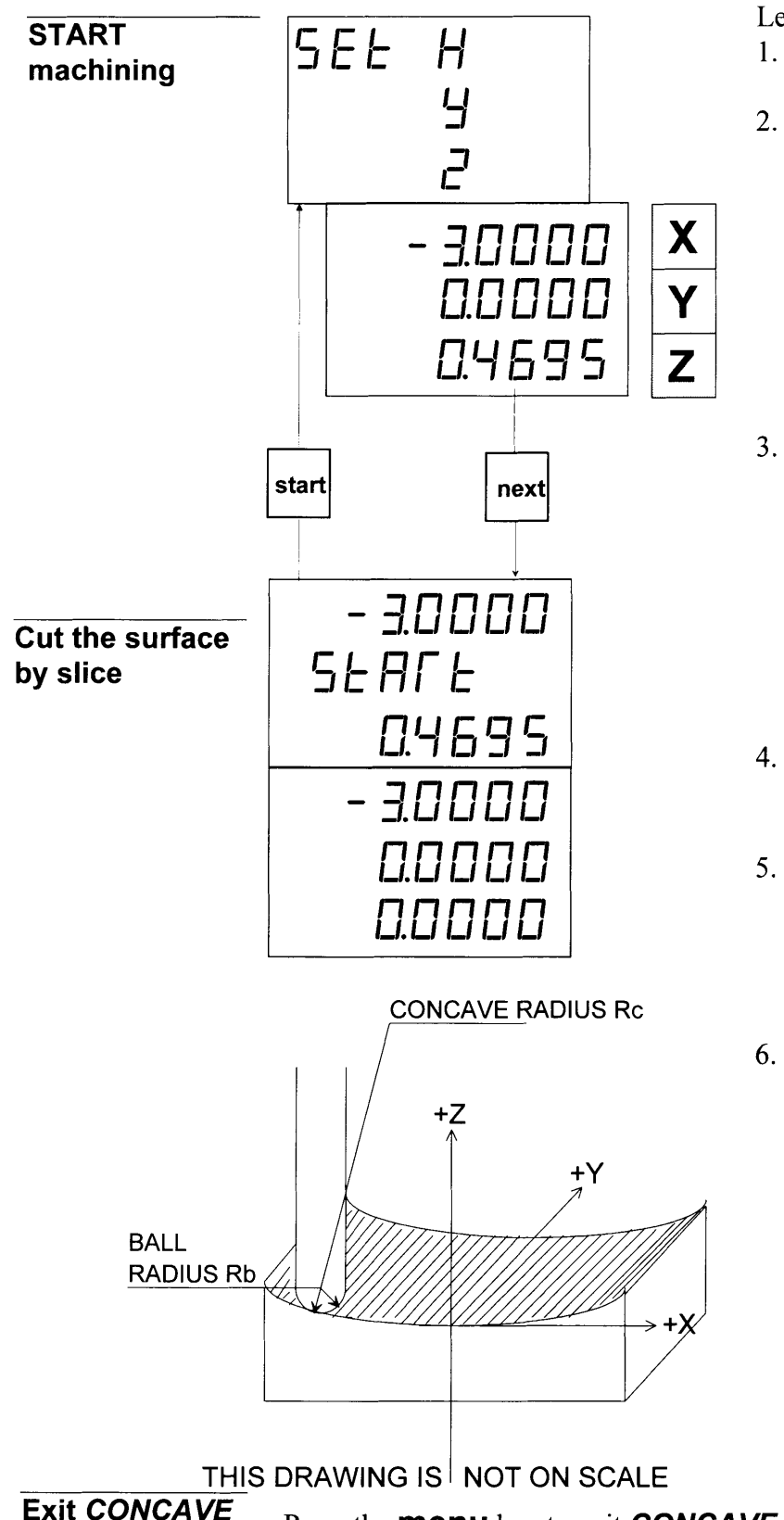

Let us start machining the **CONCAVE** surface.

- 1. To start from the left edge of the work piece, move the table to (X:-3.0000, Y:0.0000),
- 2. Press the start key to return to the **SET X Y Z** screen. Move the table so that the spindle will be pointed to  $(X:-3.0000, ...)$ Y:0.0000), lower the spindle to just touch the left front corner of the work piece. Because the edge of the **CONCAVE** should be 0.4695 inch higher than **CONCAVE** center, set the coordinates equals to (-3.0000, 0.0000,  $0.4695.$ ).
- 3. Press the **next** key, the Mill Pro will display **START** momentarily and the **Z** display will be changed to 0.0000.

The two axes of the **CONCAVE** plane,  $\boldsymbol{X}$ and  $Z$ , are linked together and no longer are changeable by pressing the keypad, the  $Z$ value will be changed with the  $X$  movement accordingly.

- 4. Machine the **CONCAVE** surface along the **Y** axis till the end of the work piece to cut a slice, then back.
- 5. Depending upon the finishing requirement, move the table in small increments along the X axis. The Mill Pro will calculate the Z coordinate, once the  $\mathsf Z$  dimension become positive, lower the spindle, repeat step 4.
- As a sequence of X increment (step 5), 6. Y movement and cutting (step 4) the Z dimension will be changed and the CONCAVE surface will be done.

Press the **menu** key to exit **CONCAVE** mode. mode

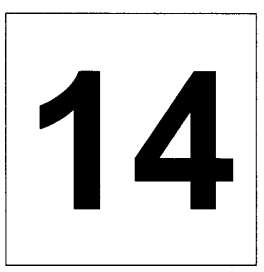

# REFERENCE MARKER

#### **Description**

The Mill Pro can remember the position of the REFERENCE Marker for each axis. In case the machine table has been moved when the power was down, this feature can relocate the correct position.

#### Enter the SEf REF mode

Set the power switch at the rear of the Mill Pro to OFF (0) then back to ON (1). While the display is flashing with **8.8.8.8.8.8.8.**, press and hold the **Start** key, the Mill Pro will enter the **SET REF** mode.

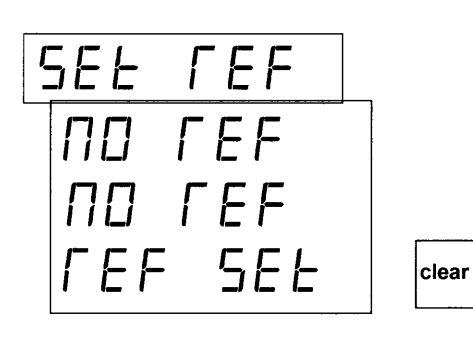

NO FEF

Clear the existing REF SET Marker

Searching the Reference Marker from a starting point

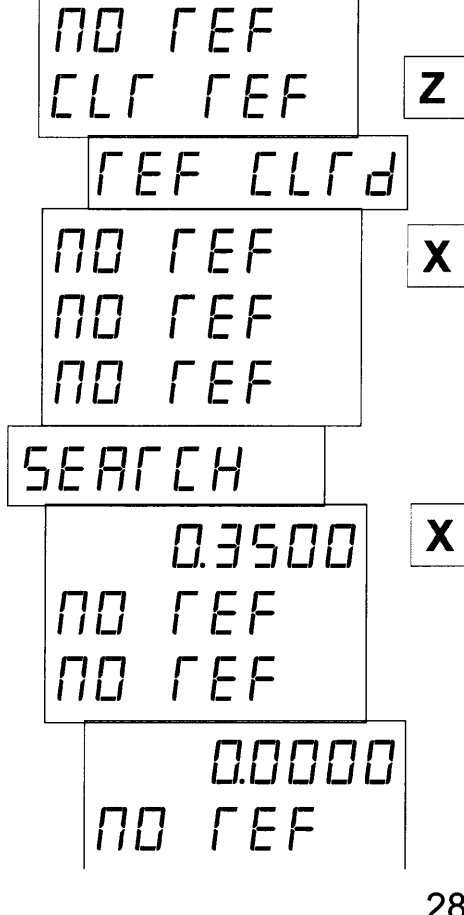

The screen display with **NO REF, REF SET**, the NO REF denotes that the REFERENCE Marker has not been set .

The **REF SET** denotes that the REFERENCE Marker has been set for the axis. If you need to reset the **REF SET** Marker, it is necessary to clear it first.

To clear the existing **REF SET** Marker:

- 1. Press the **clear** key, the **REF SET** will be change to **CLR REF**.
- 2. Press the axis' key (in this case, it is  $Z$ ,) the display will flash with **REF CLRD**, then change to **NO REF**.

 $\overline{\mathbf{X}}$  To search for a REFERENCE Marker:

- 1. Select an axis by pressing the X, Y or Z key. If the X axis is selected, it will flash with **SEARCH**, then display the absolute dimension of this starting point.
- 2. To make the relocation of the starting point easier, it is better to preset (section 7, page 11) this dimension to zero.
- Make sure that the table movement for the selected axis is in the positive direction. Move the table slowly. When the Marker is detected, the Mill Pro will save the detected position immediately and flash the display with **FOUND**, then display the current position.

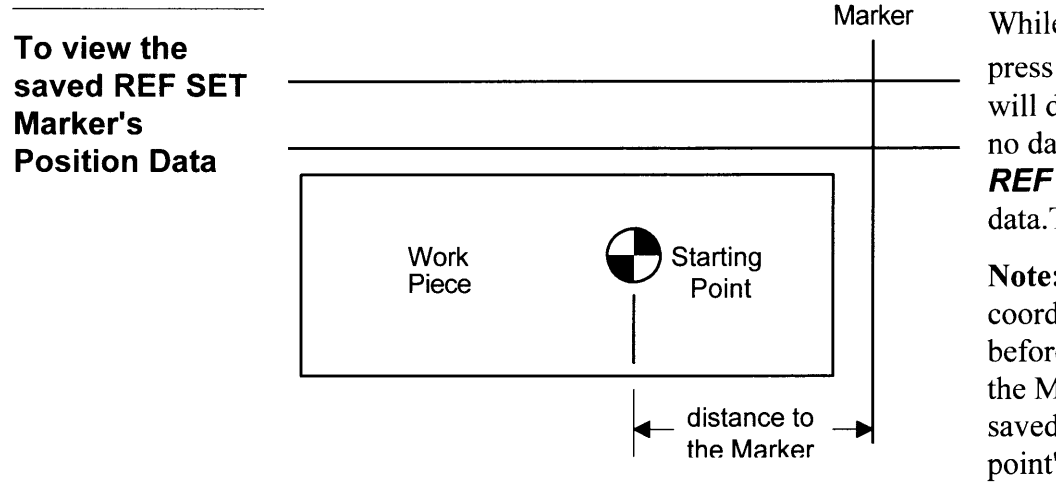

While in the **SET REF** mode, press the print key, the Mill Pro will display  $\overline{NO}$  DATA if there is no data; otherwise it will display **REF DATA** follow by the saved data.Then display current position.

Note: If the starting point's coordinate did not reset to zero before searching, the distance to the Marker is the reminder of the saved data minus the starting point's coordinate.

#### Exit the SEf REF mode

To exit from the **SET REF** mode, press **menu** or any number key.

#### Enter the REF mode

The function of REF REF SEf Marker.

Press the **next** key to scroll the **MENU** (section 6, page 10), until the **REF** is displayed on the screen. Press the  $X$ , the Y or the Z key whichever happen to coincide with the  $REF$ 

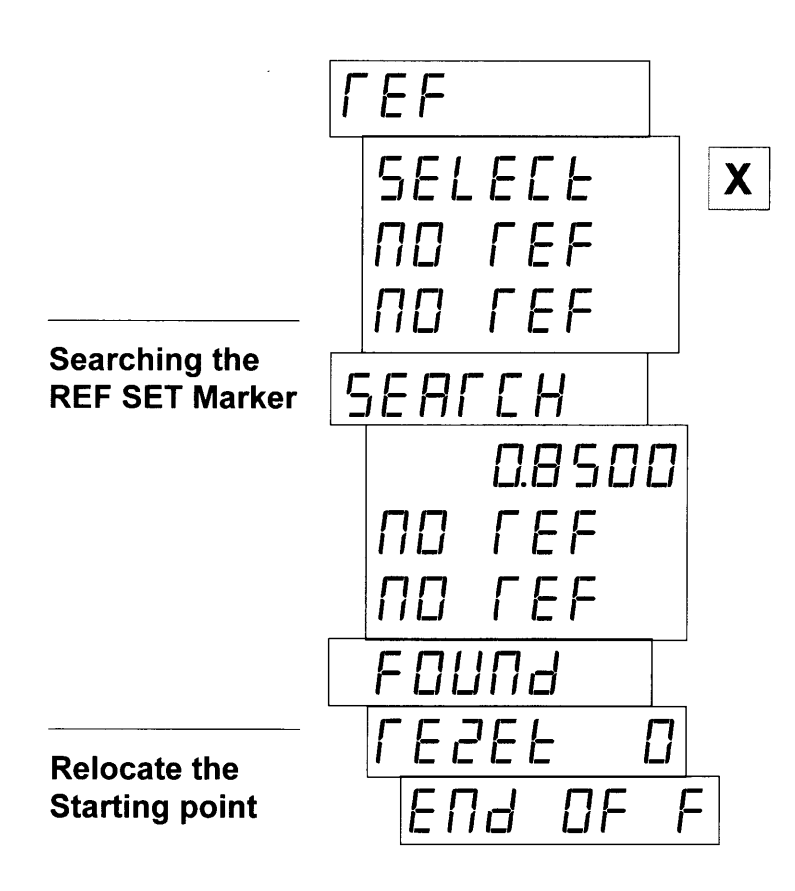

The **SELECT** denotes this axis' Marker data has been saved and the axis can be selected for searching.

Press the  $\bm{X}$  key to select this axis, the Mill Pro flashes with **SEARCH** then displays its current position in absolute mode.

You can press the **print** key to view the saved REF SET Marker data.

Make sure that the table movement for the selected axis is *in the positive direction*. Move the table slowly. When the  $REF SET$  Marker is detected, the Mill Pro will copy the saved data to the absolute display register immediately, then flash the display with **FOUND, RESET 0, END OF F**, and return to **menu** screen (section 6, page 10.)

To relocate the starting point, select **NOR** mode at the **menu** screen and display in absolute mode; move the table, once the Mill Pro reaches the

the original starting point's position.

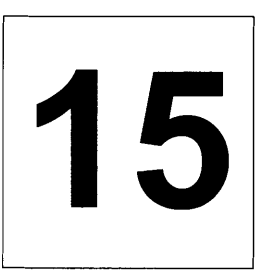

## **Machine Error Compensation**

**Description** A standard vertical milling machine would have no error if its table movements followed perfectly straight lines. This, however, is not the case. There will always be some finite transfer error.

#### **Definition:** Transfer Error is the difference between displacement at the linear scale and displacement at the cutting tool.

Machine tool error is the difference between the actual length of a standard certified gauge block and the value displayed by a digital readout when the gauge block is measured using standard machine shop practices. This error will also be present in any work piece machined in that axis.

Machine Error Compensation (MEC) multiplies incoming scale signals by a factor such that the displayed value will be correct. This factor is stored in the Mill Pro's nonvolatile memory and is set at the factory to 1.000000.

**Example:** A 10.0000 inch standard gauge block is measured on a knee mill with a result of 9.9950 inches. MEC will re-proportion this dimension so that the correct value (10.0000 inches) is displayed. The 0.0050 inch error has been distributed over the 10.0000 inches of travel. Thus the "Machine Error" has been "Compensated" for.

## $MEC Factor = 10,0000 / 9,9950 = 1,000500$

MEC should be a one time job. However, an operator may wish to recalibrate for a particular area on the machine table where work is to be performed.

Although MEC can improve machine table performance, it is not intended as a substitute for proper machine maintenance.

Viewing MEC factors In **NOR** mode, press and hold the  $\lfloor \cdot \rfloor$  key to view the MEC scale factors for all axes.

## $MEC = True\_Value / Measure$  Value

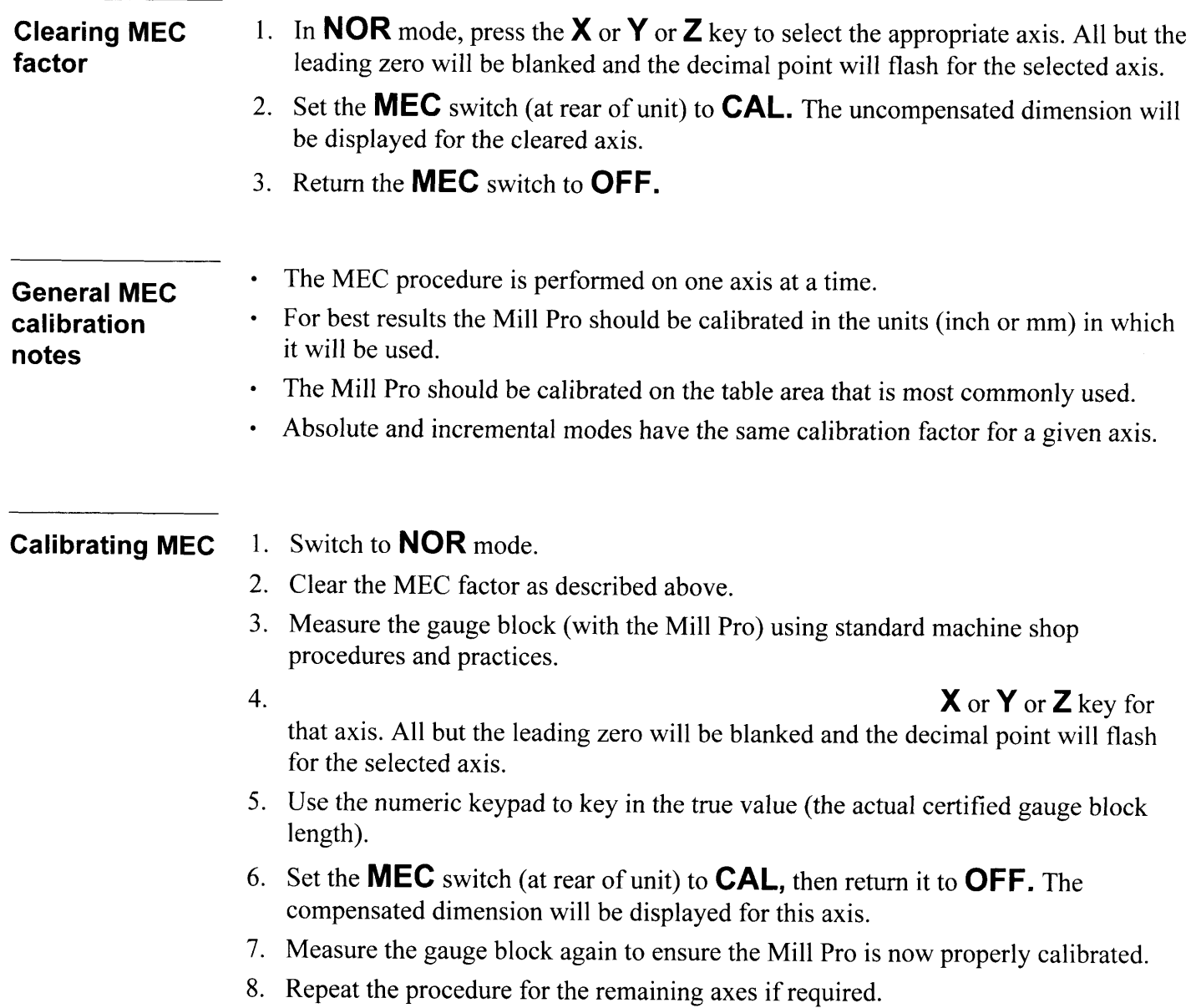

 $\sim 10^{11}$ 

# **RS232 Functions (Option)**

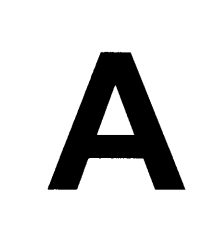

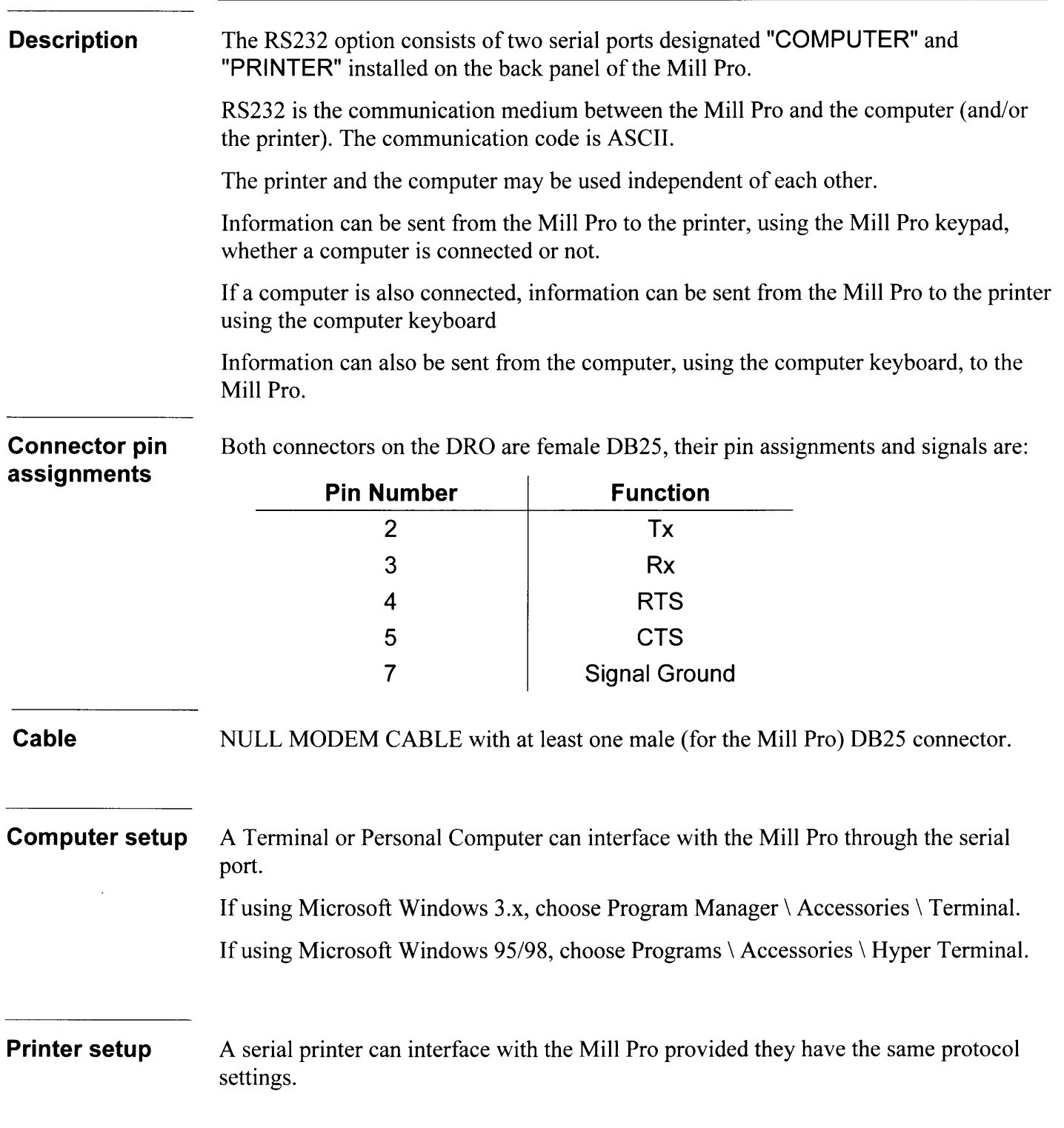

#### **Setting RS232** protocol

Set the power switch at the rear of the Mill Pro to **OFF (0)** then back to **ON (1)**. The display will flash 8.8.8.8.8.8.8.8.

Press and hold the **print** key until one of the setup screens is displayed.

Press the **next** key to move to the next setup screens.

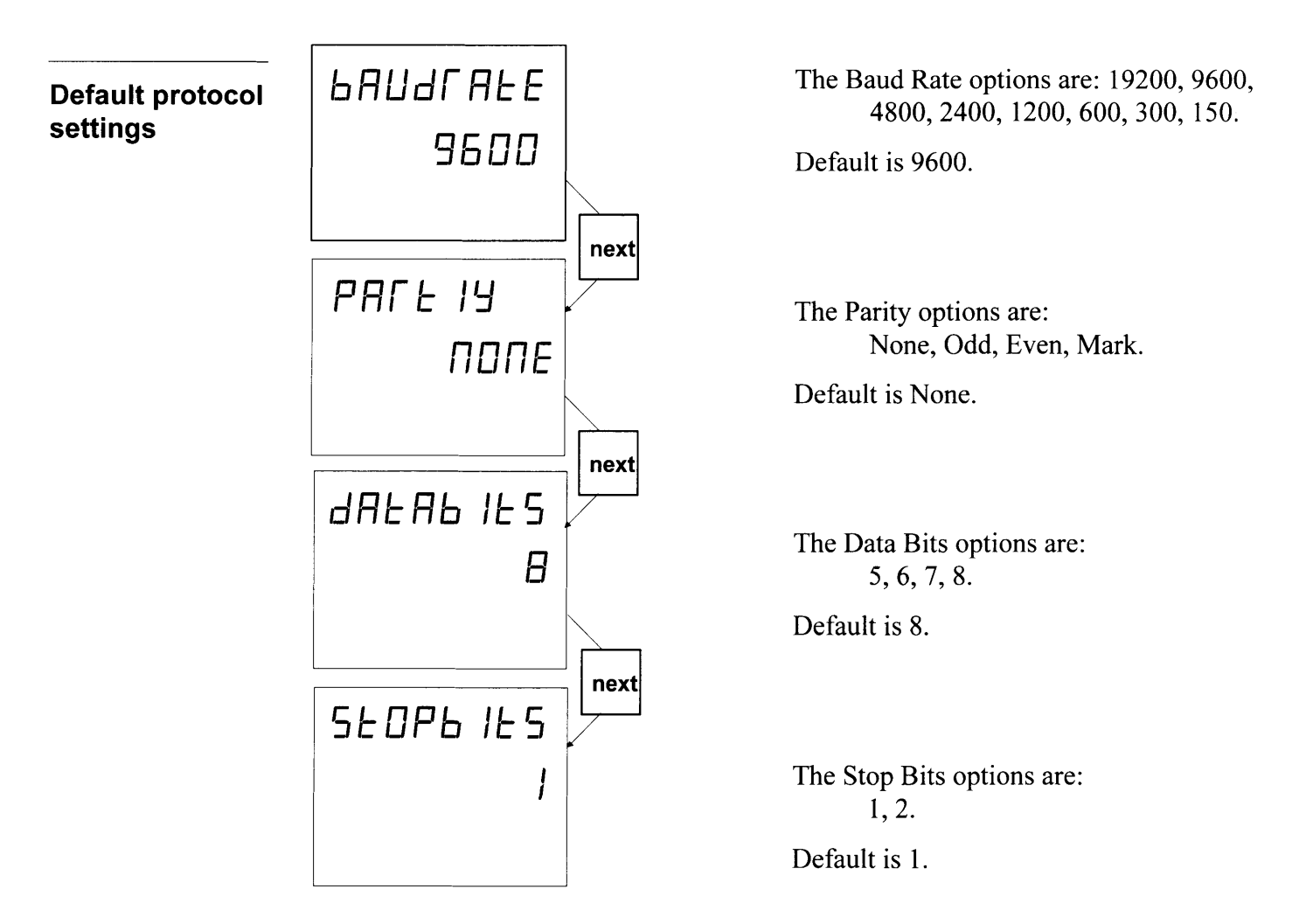

When Baud Rate, Parity, Data Bits and Stop Bits are correctly set, they are stored in the Mill Pro's nonvolatile memory. Once set, the Mill Pro may be powered down. When

Changing Keep pressing the **next** key until the desired setup screen is displayed. protocol Press the  $Y$  key to change a default setting. settings Exit setup mode by pressing any key other than the  $Y$  key or the **next** key.

#### Keyboard equivalents

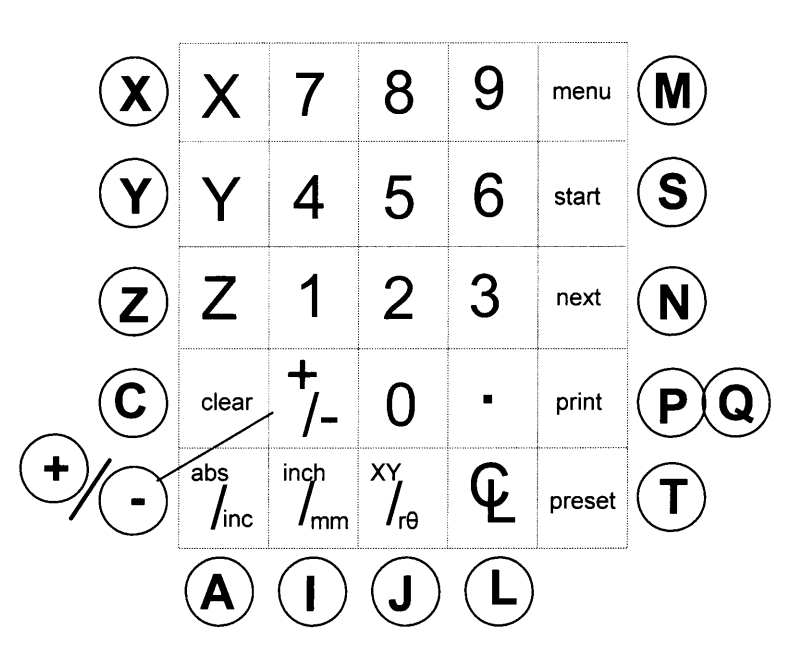

- Number keys  $(0 9 + -$
- . Computer keys correspond to the remaining Mill Pro keys as shown.
- $\cdot$  P = PRINTER ON, **Q** = PRINTER OFF.

#### Printing information

When the printer is on, information is printed as the Mill Pro is operated. The top axis information is displayed first, followed by the middle axis, then the bottom axis. Some examples are shown below.

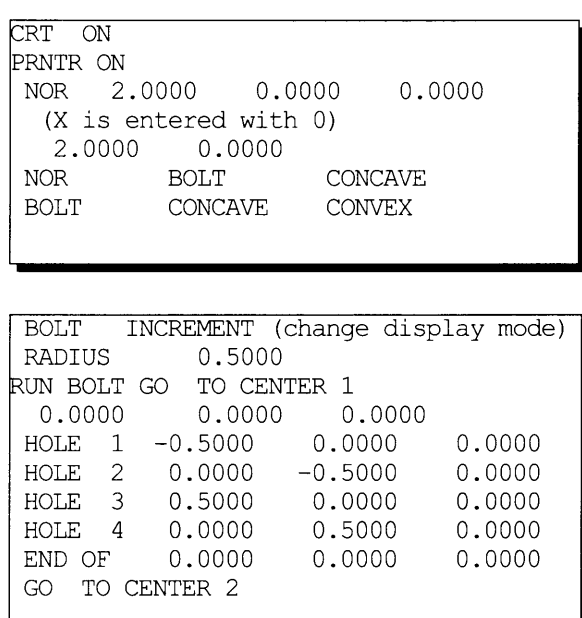

Dimensions are printed when a value is entered on any axis, or when the display mode is changed.

Function modes are printed when the **menu** key or the **next** key is pressed.

Press and hold the **print** key to turn the printer off.

Press the **print** key to turn the printer back on.

Press the **print** key to print the current screen.

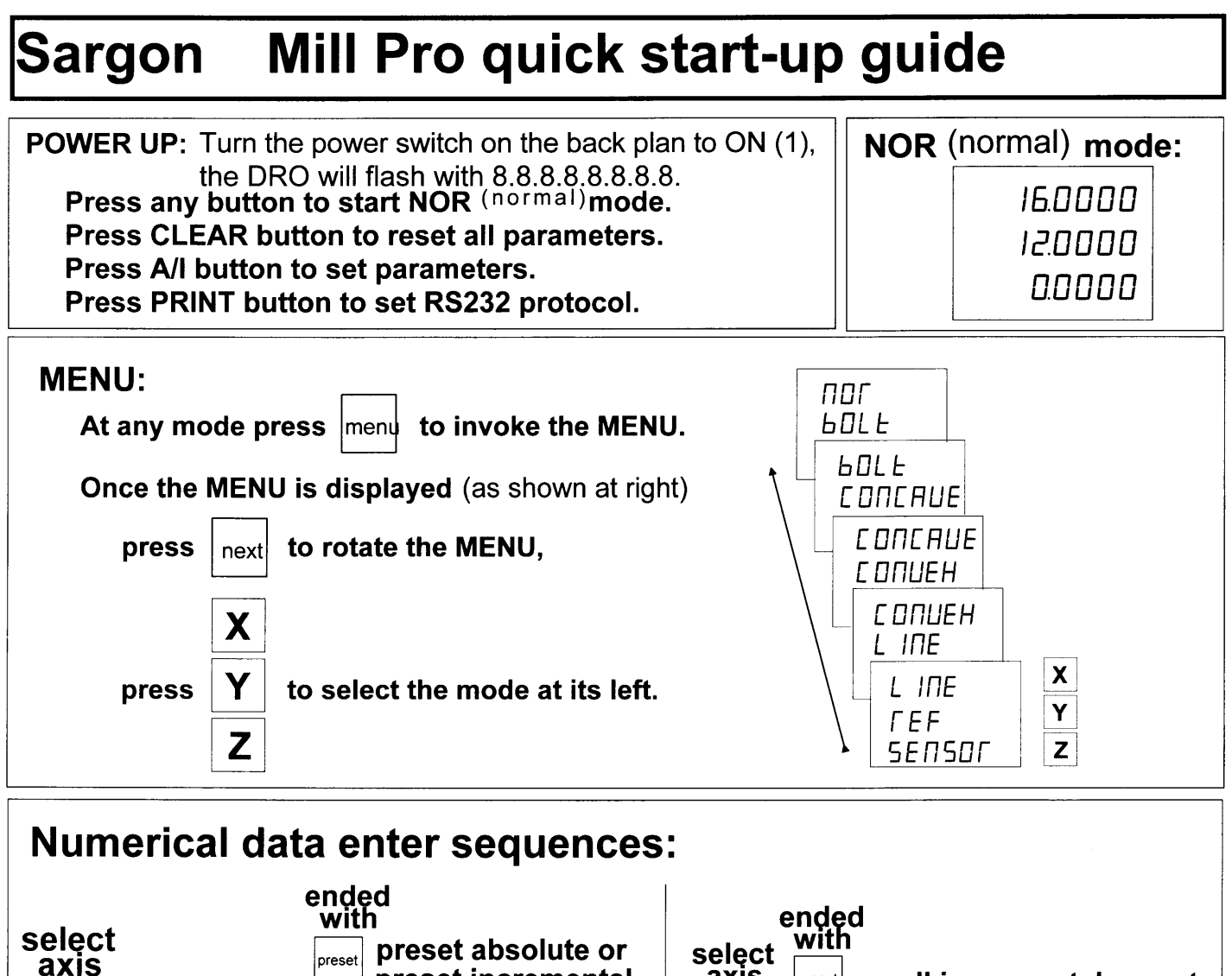

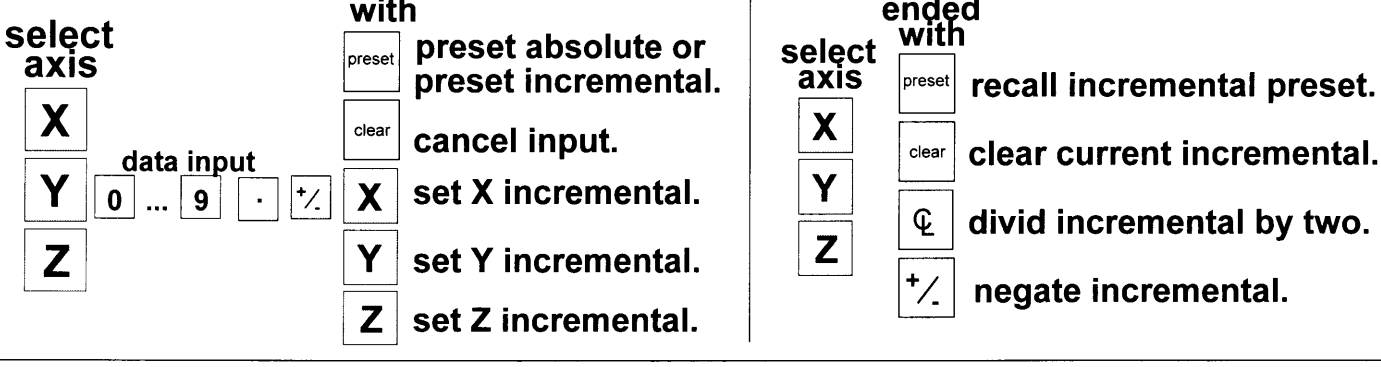

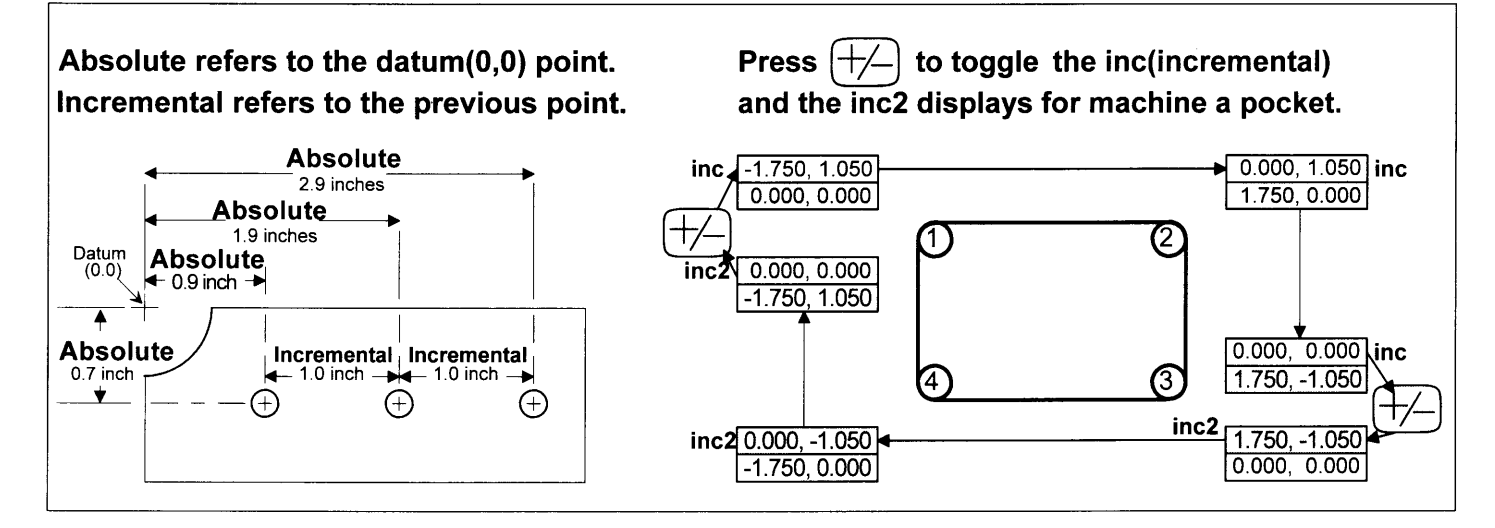

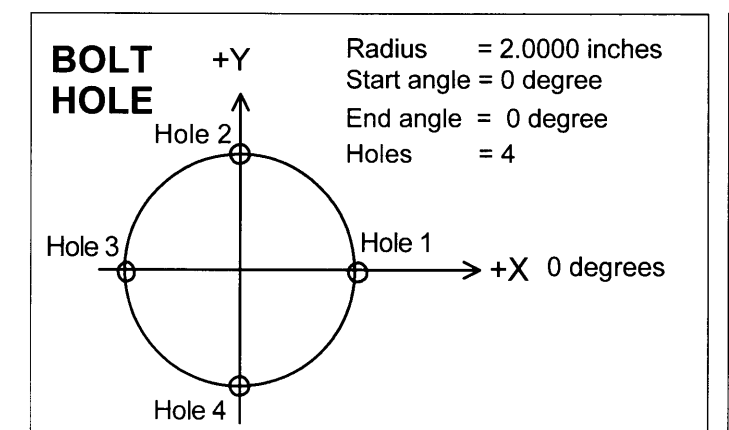

Select BOLT on the MENU to enter this mode, press (next) to view or edit the existing program or press (start) to run the program. Press (menu) or (clear) to exit. (see section 10)

## CONCAVE:

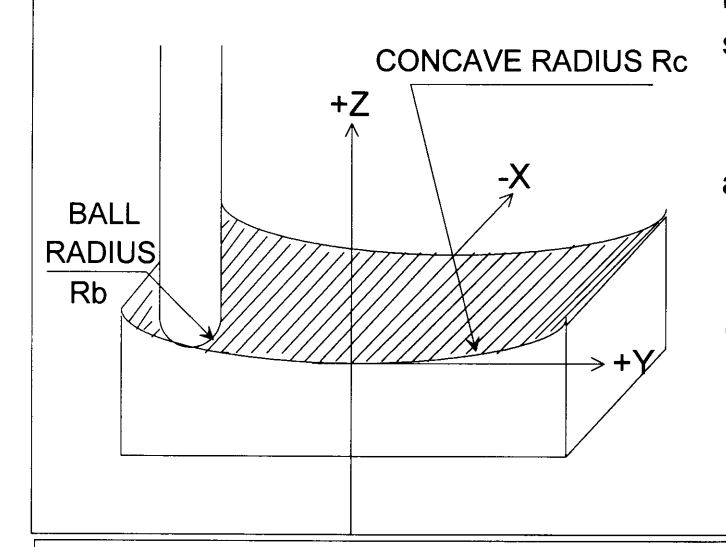

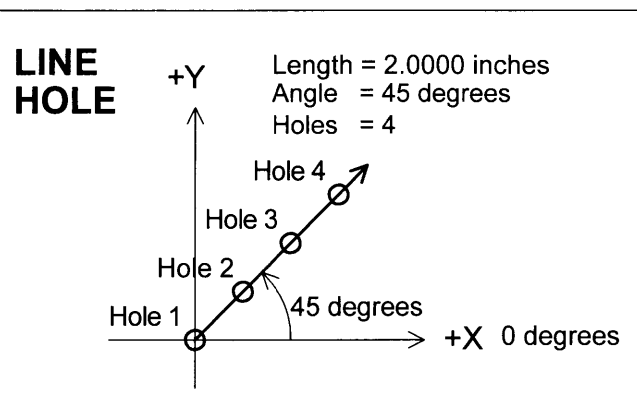

Select LINE on the MENU to enter this mode. press (next) to view or edit the existing program or press (start) to run the program. Press (menu) or (clear) to exit. (see section 11)

Select CONVEX on the MENU to enter this mode, convex can be in the YZ plane (as shown left) or in the XZ plane.

Press  $F(-)$  to select the plane.

Press (next) to view or edit the ball radius and the convex radius.

After set the X, Y, and Z dimension, press  $(\overline{\text{next}})$  to start, the two axes of the convex plane (Y, Z as shown left) will be linked together.

Move the table in Y, the Z axis will show the dimension other than zero, move the table alone X axis to cut the work piece.

(see section 13)

Select CONVEX on the MENU to enter this mode, convex can be in the YZ plane (as shown left) or in the XZ plane.

Press  $(+/-)$  to select the plane.

Press (next) to view or edit the ball radius and the convex radius.

After set the X, Y, and Z dimension, press  $(\overline{\text{next}})$  to start, the two axes of the convex plane (Y, Z as shown left) will be linked together.

Move the table in Y, the Z axis will show the dimension other than zero, move the table alone X axis to cut the work piece.

(see section 12)

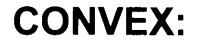

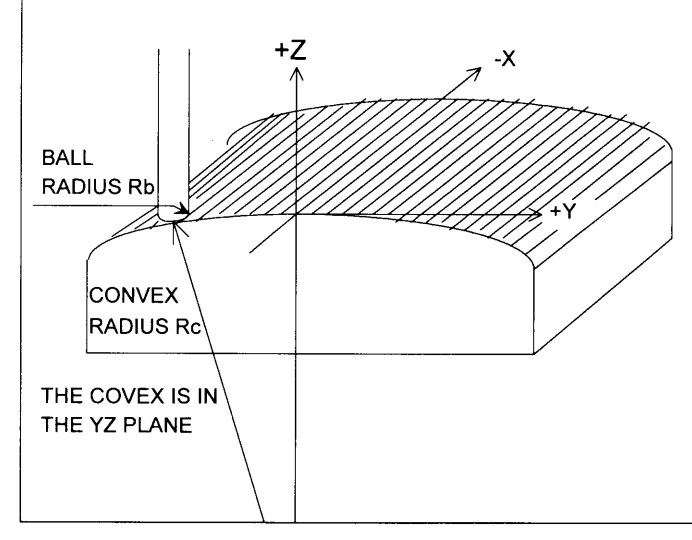